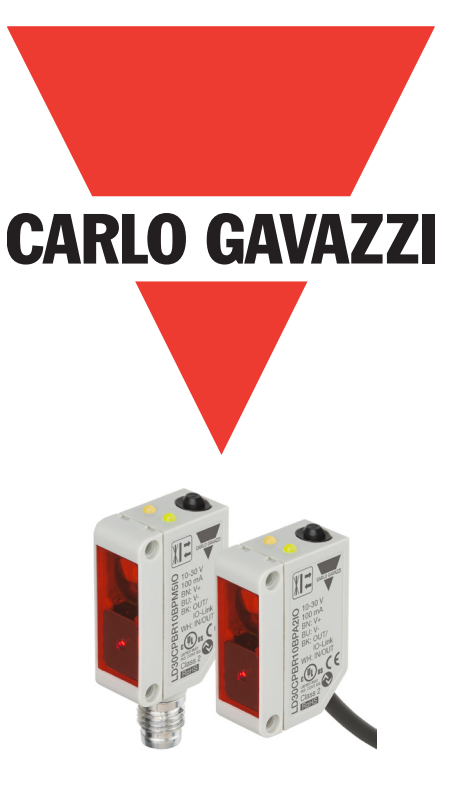

# **IO-Link fotocellelasersensor**

**LD30CPBRxxBPxxIO**

**Brugervejledning**

# **Indhold**

**DK**

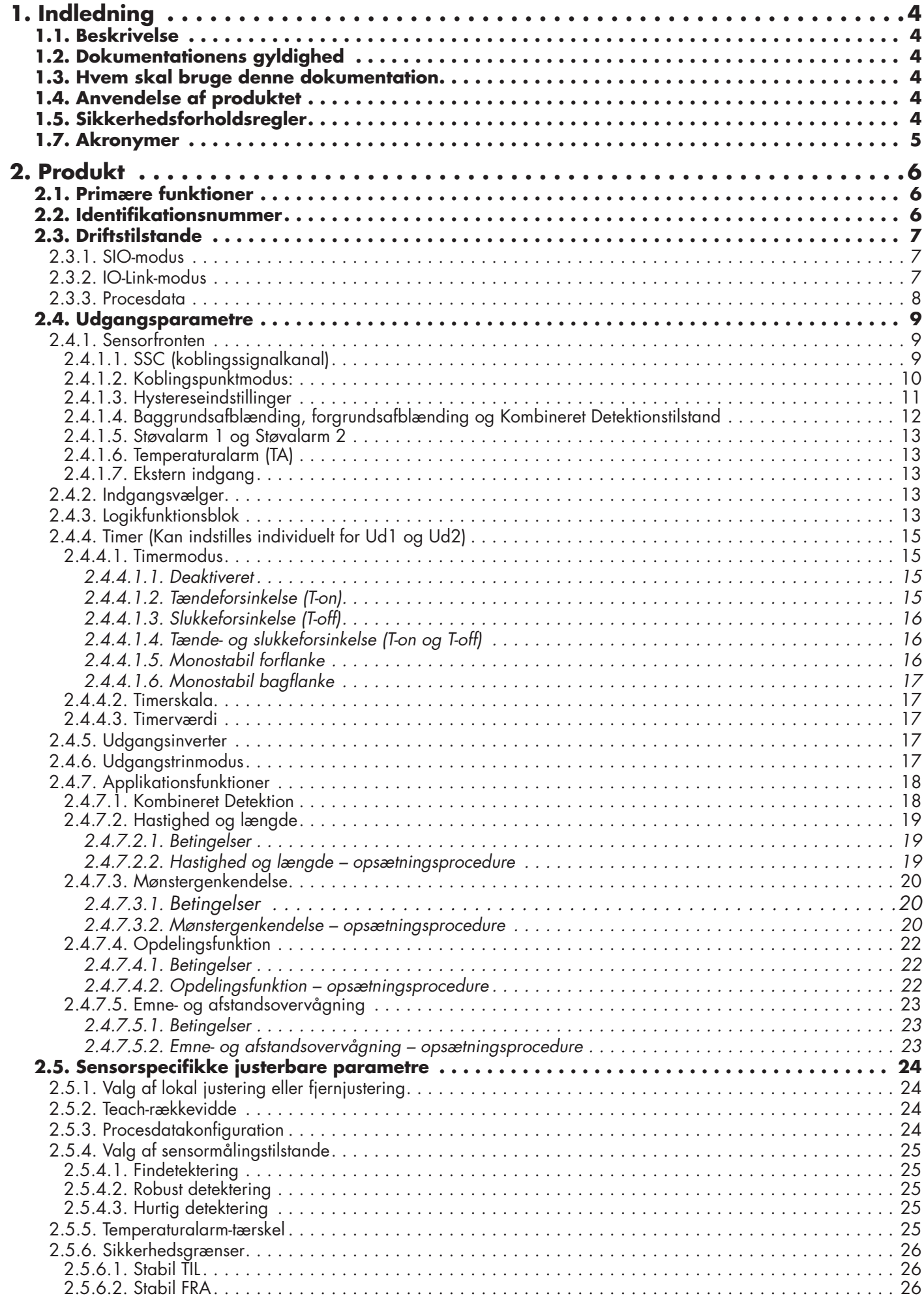

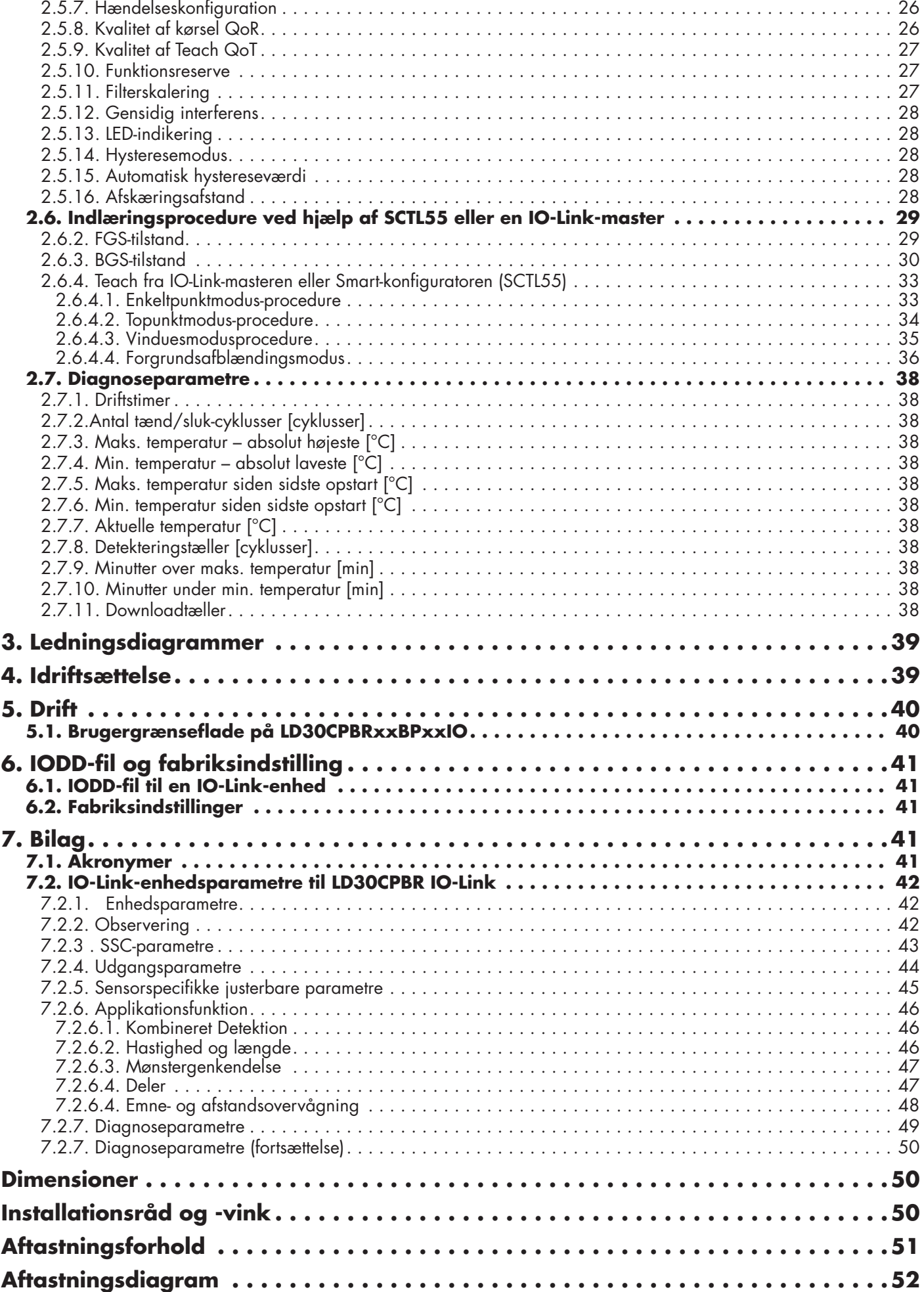

**DK**

# <span id="page-3-0"></span>**1. Indledning**

**DK**

Denne vejledning er en referenceguide til Carlo Gavazzi IO-Link-fotocelle-lasersensorer LD30CPBRxxBPxxIO. Den beskriver, hvordan produktet installeres, konfigureres og benyttes til det tilsigtede formål.

#### **1.1. Beskrivelse**

Carlo Gavazzi fotocelle-lasersensorer er enheder, der er konstrueret og fremstillet i overensstemmelse med de internationale IEC-standarder og underlagt EF's Lavspændingsdirektiv (2014/35/EU) og EMC-direktiv (2014/30/EU).

Alle rettigheder til dette dokument forbeholdes af Carlo Gavazzi Industri, og kopier må kun udfærdiges til intern brug.

Forslag til forbedringer af dette dokument er altid velkomne.

#### **1.2. Dokumentationens gyldighed**

Denne vejledning gælder kun for LD30CPBRxxBPxxIO fotocelle-lasersensorer med IO-Link, og kun indtil ny dokumentation udgives.

#### **1.3. Hvem skal bruge denne dokumentation**

Denne brugervejledning beskriver funktion, drift og installation af produktet til dets tilsigtede anvendelse.

Denne vejledning indeholder vigtige oplysninger vedr. installation og skal læses og forstås i dens helhed af specialiseret personale, som håndterer disse fotoceller.

Vi anbefaler på det kraftigste, at du læser vejledningen omhyggeligt, inden du installerer sensoren. Gem vejledningen til fremtidig anvendelse. Installationsvejledningen henvender sig til kvalificeret teknisk personale.

#### **1.4. Anvendelse af produktet**

Disse fotocelle-lasersensorer er beregnet til at fungere med baggrunds-/forgrundsafblænding, hvilket betyder, at emnet detekteres via triangulering, men de kan også angive den faktiske afstand i mm via procesdata i IO-Linktilstand. Modtageren er en detektorantenne, der udfører nøjagtig detektering, uanset hvilken farve emnet har, og gør det muligt at fjerne en baggrund.

LD30CPBRxxBPxxIO-sensorerne kan fungere med eller uden IO-Link-kommunikation.

En IO-Link-master gør det muligt at betjene og konfigurere disse enheder.

#### **1.5. Sikkerhedsforholdsregler**

Denne sensor må ikke benyttes i anvendelser, hvor personsikkerhed er afhængig af sensorens funktion (Sensoren er ikke konstrueret i overensstemmelse med EU Maskindirektivet).

Installation og brug skal udføres af undervist teknisk personale med grundlæggende viden om elinstallation. Installatøren har ansvaret for korrekt installation i overensstemmelse med lokale sikkerhedsbestemmelser og skal sikre, at en defekt sensor ikke medfører nogen form for fare for personer eller udstyr. Hvis sensoren er defekt, skal den udskiftes og beskyttes imod uautoriseret brug.

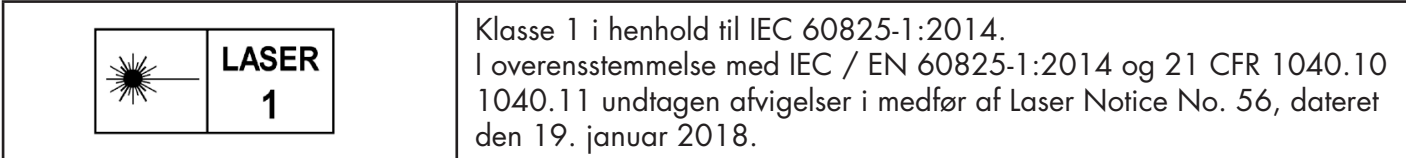

#### **1.6. Andre dokumenter**

Der er adgang til databladet, IODD-filen og IO-Link-parametervejledningen på internettet på adressen http://gavazziautomation.com

<span id="page-4-0"></span>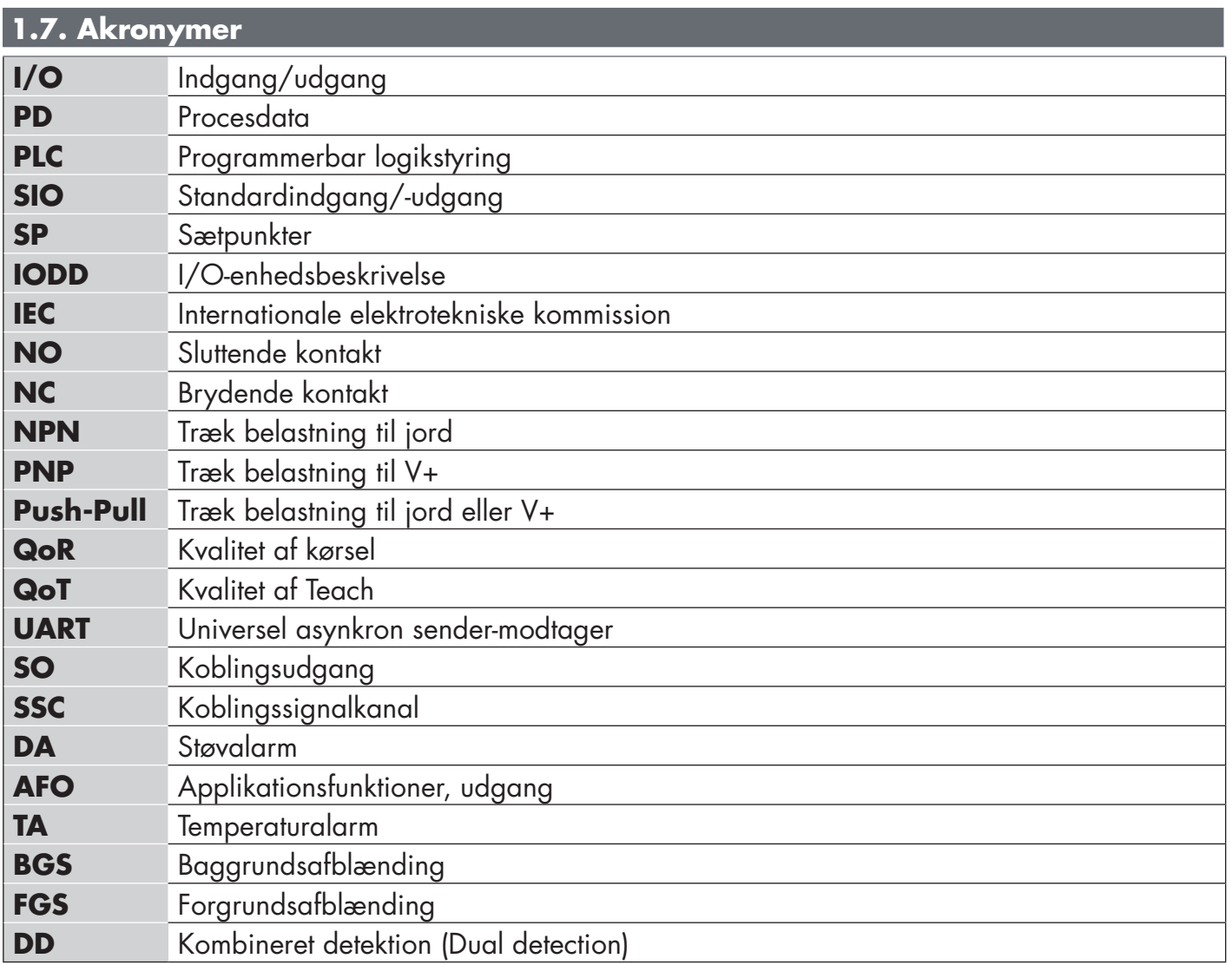

# <span id="page-5-0"></span>**2. Produkt**

**DK**

#### **2.1. Primære funktioner**

Carlo Gavazzi IO-Link fotocelle-lasersensorer med baggrunds-/forgrundsafblænding med fire ledninger og rødt laserlys er bygget efter den højeste standard og fås i IP67-godkendt husmateriale af plastic (ABS).

De kan fungere i standard I/O-modus (SIO), som er deres standarddriftsmodus.

Når de sluttes til en SCTL55 eller IO-Link-master, skifter de automatisk til IO-Link-modus og kan betjenes og uden videre konfigureres ved fjernstyring.

Takket være deres IO-Link-grænseflade er disse enheder langt mere intelligente og byder på mange supplerende konfigurationsmuligheder som f.eks. indstillelig registreringsafstand og hysterese samt timerfunktioner på udgangen. Avancerede funktioner som f.eks. logikfunktionsblok og muligheden for at konvertere en udgang til en ekstern indgang gør sensoren ekstremt fleksibel.

Applikationsfunktioner såsom Kombineret Detektion, Mønstergenkendelse, Overvågning af hastighed og længde, Opdelingsfunktion samt Emne- og afstandsovervågning er decentrale funktioner, der er beregnet til at løse specifikke tasteopgaver.

#### **2.2. Identifikationsnummer**

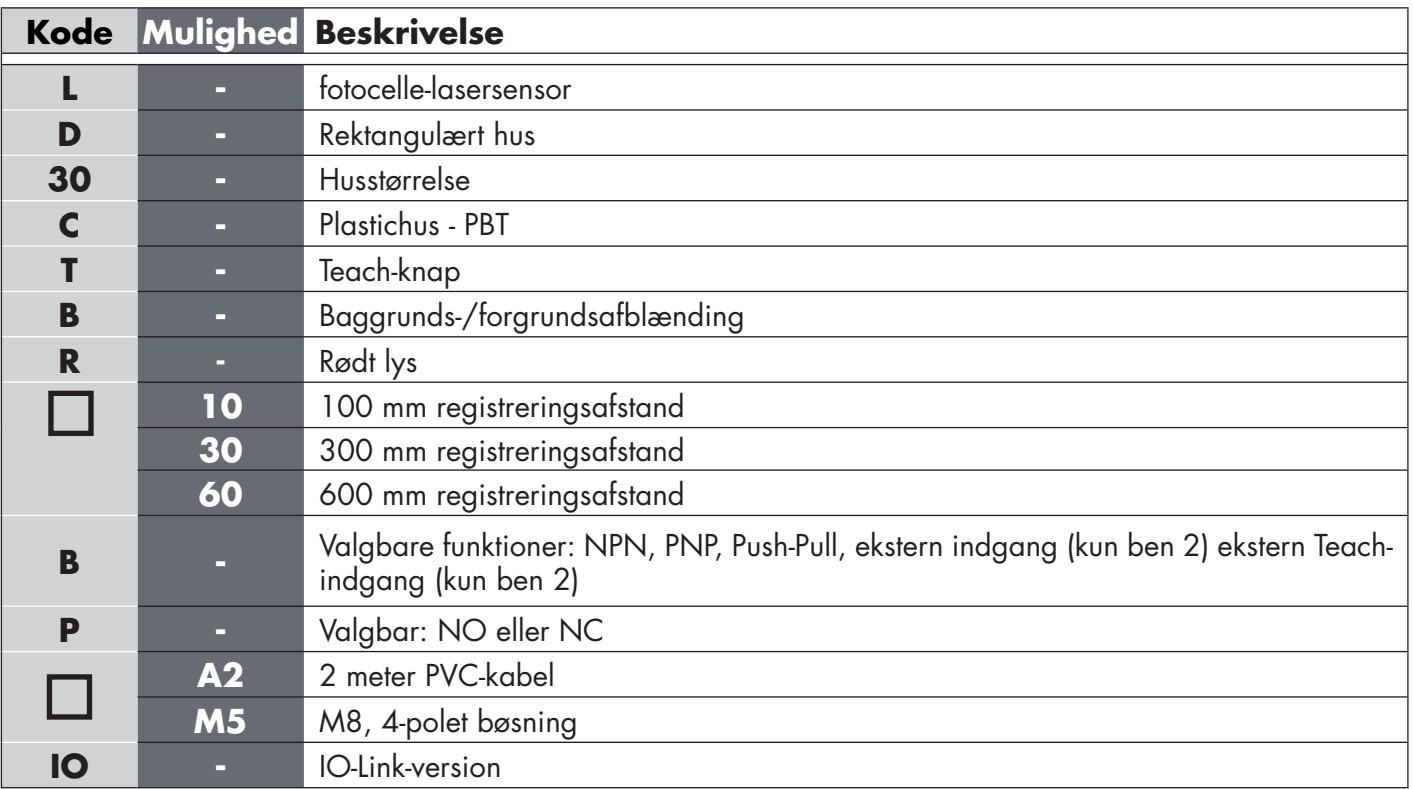

Supplerende tegn kan benyttes til tilpassede versioner.

#### <span id="page-6-0"></span>**2.3. Driftstilstande**

IO-Link fotoceller leveres med to koblingsudgange og kan fungere i to forskellige modi: SIO-modus (standard I/O-modus) eller IO-Link-modus (ben 4).

#### **2.3.1. SIO-modus**

Når sensoren fungerer i SIO-modus (standard), kræves en SCTL55 eller IO-Link master ikke. Enheden fungerer på samme måde som en almindelig fotocelle og kan betjenes via en kommunikationsbus eller en styringsenhed (f.eks. PLC), når den er sluttet til sin PNP, NPN eller digitale Push-Pull-indgange (standard I/O-port). En af de vigtigste fordele ved disse fotoceller, er, at de kan konfigureres via en SCTL55 eller IO-Link-master og derefter beholdes de seneste parameter- og konfigurationsindstillinger, når fotocellerne frakobles masteren. Således er det f.eks. muligt at konfigurere sensorens udgange individuelt som PNP, NPN eller Push-Pull – eller at tilføje timerfunktioner som tænde- og slukkeforsinkelse eller logikfunktioner og derved opfylde adskillige anvendelseskrav med samme sensor.

#### **2.3.2. IO-Link-modus**

IO-Link er en standardiseret IO-teknologi, der anerkendes på verdensplan som international standard (IEC 61131- 9). Den betragtes i dag som "USB-grænsefladen" for sensorer og aktuatorer inden for industriel automation. Når sensoren er forbundet med en SCTL55 eller IO-Link-port, sender IO-Link-masteren en vækkeanmodning (vækkeimpuls) til sensoren, hvorved der automatisk skiftes til IO-Link-modus: Punkt-til-punkt tovejskommunikation påbegyndes derefter automatisk imellem masteren og sensoren.

IO-Link-kommunikation kræver kun almindeligt 3-trådet uskærmet kabel med en maksimal længde på 20 m.

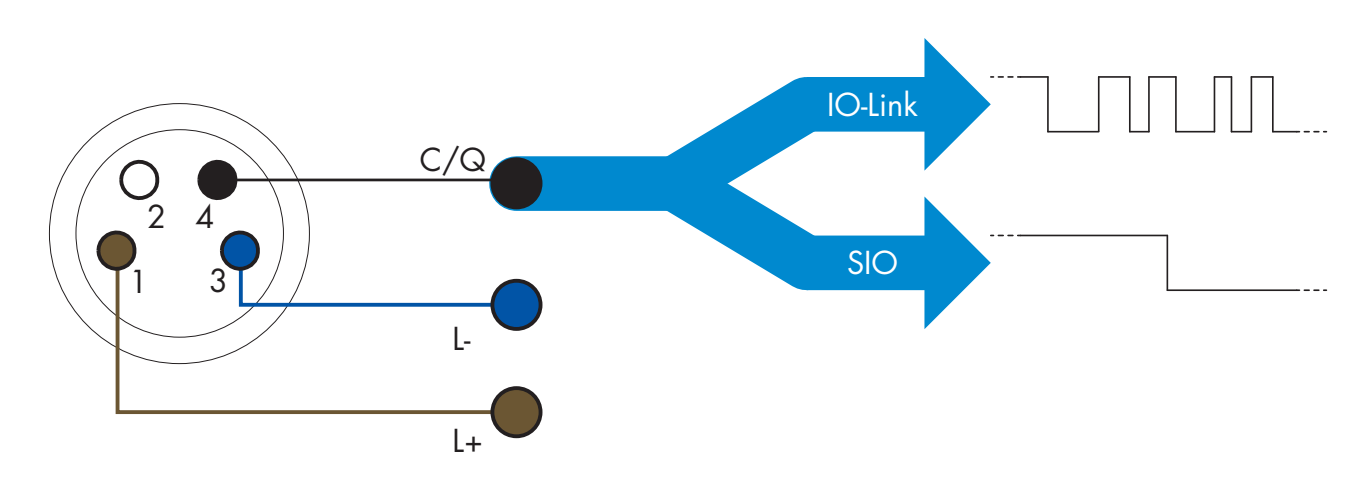

IO-Link-kommunikation finder sted med 24 V impulsmodulation, standardiseret UART-protokol via koblings- og kommunikationskablets (kombineret koblingsstatus og datakanal C/Q) BEN 4 eller den sorte ledning. En M8 4-benet hanbøsning har eksempelvis:

- 
- Positiv strømforsyning: ben 1, brun
- Negativ strømforsyning: ben 3, blå
- Digital udgang 1: ben 4, sort
- Digital udgang 2: ben 2, hvid

Transmissionshastigheden på LD30CPBRxxBPxxIO-sensorer er 38,4 kBaud (COM2).

Når den er forbundet med IO-Link-porten, har masteren fjernadgang til samtlige sensorens parametre og til avancerede funktioner, som muliggør ændring af indstillinger og konfiguration under driften, og som muliggør diagnosefunktioner som f.eks. temperaturadvarsler, temperaturalarmer og procesdata.

Takket være IO-Link er det muligt at få vist producentoplysningerne og artikelnummeret (servicedata) på den tilsluttede enhed, begyndende fra V1.1. Takket være datalagringsfunktionen er det muligt at udskifte enheden og automatisk få alle oplysningerne, der er lagret i den gamle enhed, overført til udskiftningsenheden.

**7**

Adgang til interne parametre giver brugeren mulighed for at se, hvordan sensoren arbejder, f.eks. ved aflæsning af den interne temperatur.

Hændelsesdata giver brugeren mulighed for at få diagnoseoplysninger, herunder f.eks. om en fejl, en alarm, en advarsel eller et kommunikationsproblem.

Der er to forskellige kommunikationstyper imellem sensoren og masteren, og de fungerer uafhængigt af hinanden:

- Cyklisk for procesdata og værdistatus disse data udveksles cyklisk.
- Acyklisk for parameterkonfiguration, identifikationsdata, diagnoseoplysninger og hændelser (f.eks. fejlmeddelelser eller advarsler) – disse data kan udveksles på anmodning.

#### **2.3.3. Procesdata**

Procesdata viser som standard følgende parametre som aktive: 16-bit analog værdi, koblingsudgang 1 (SO1) og koblingsudgang 2 (SO2).

Følgende parametre kan indstilles som inaktive: SSC1, SSC2, TA, SC, DA1, DA2, AFO1.

Ved ændring af procesdatakonfigurationsparameteren kan brugeren imidlertid vælge også at aktivere statussen for de inaktive parametre. På denne måde kan flere tilstande iagttages i sensoren på samme tid. Procesdata kan konfigureres. Se 2.5.3. Procesdatakonfiguration.

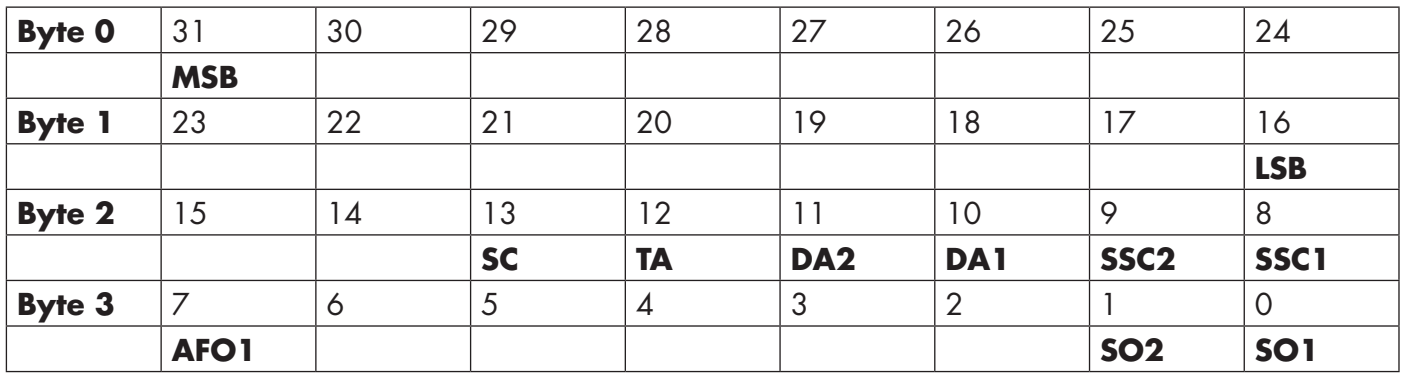

4 byte Analog værdi 16 … 31 (16 BIT)

<span id="page-7-0"></span>**DK**

#### <span id="page-8-0"></span>**2.4. Udgangsparametre**

Syv registreringsfunktioner og fem applikationsfunktioner kan vælges. Disse værdier kan justeres uafhængigt og bruges som kilde for koblingsudgang 1 eller 2, og derudover kan der vælges en ekstern indgang for SO2. Når en af disse kilder er valgt, er det muligt at konfigurere sensorens udgang med en SCTL55 eller IO-Linkmaster ved at følge de syv trin, der er vist i Opsætning af koblingsudgang nedenfor. Når sensoren er afbrudt fra masteren, skifter den til SIO-modus og beholder den seneste konfigurationsindstilling.

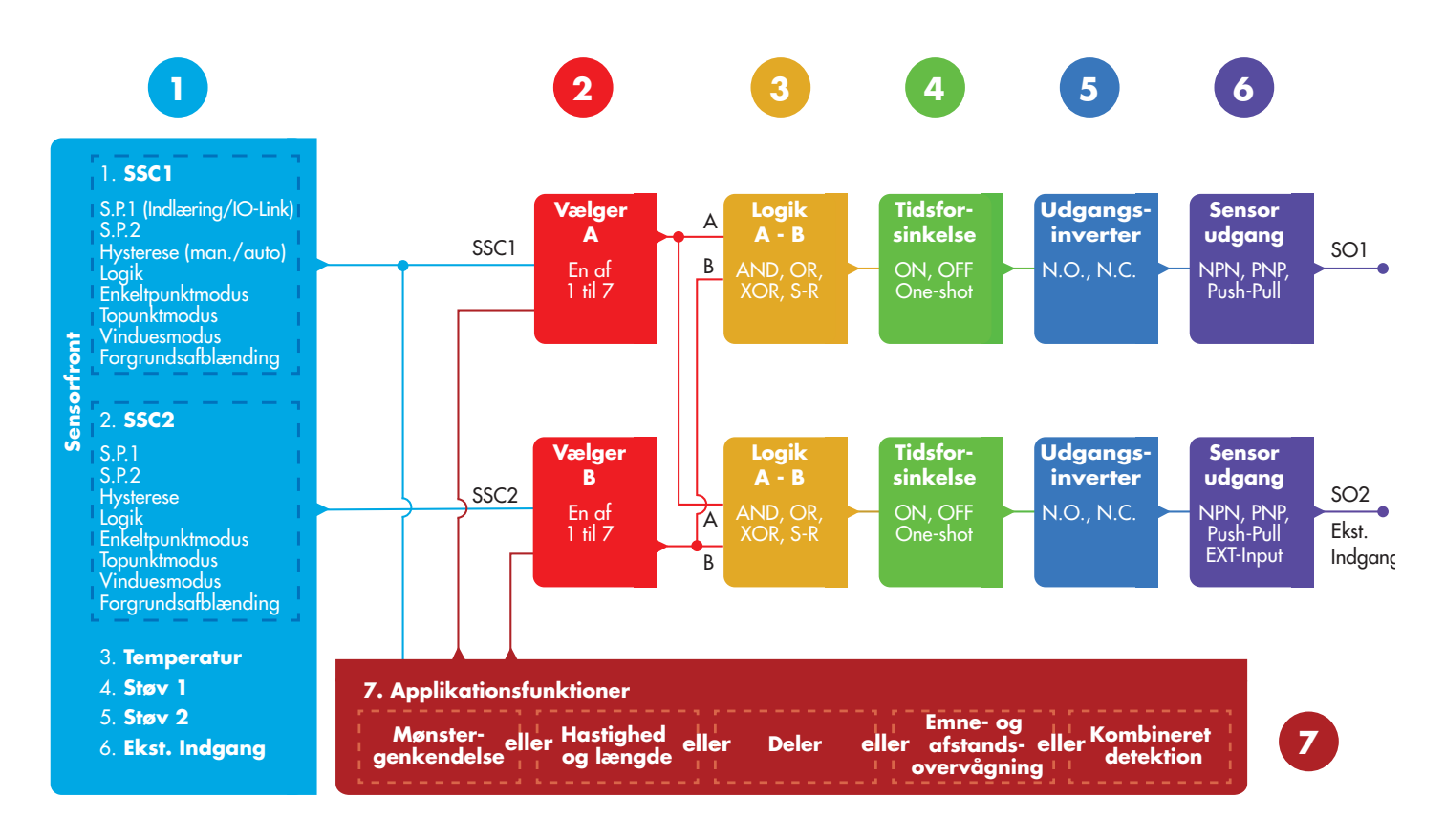

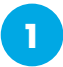

#### **2.4.1. Sensorfronten**

Baggrunds-/forgrundsafblændingssensoren sender et rødt laserlys mod et emne og måler positionen for lyset, der tilbagekastes fra emnet. Hvis den målte position er lig med eller mindre end en foruddefineret position for emnet, skifter sensoren udgangstilstand. Den målte tasteafstand påvirkes næsten ikke af emnets farve.

#### *2.4.1.1. SSC (koblingssignalkanal)*

Der er følgende indstillinger til rådighed til detektering af tilstedeværelse (eller fravær af tilstedeværelse) af en genstand foran sensorens overflade: SSC1 eller SSC2. Sætpunkterne kan fastlægges fra

- LD30CPBR10: 20 … 125 mm\*
- LD30CPBR30: 20 … 325 mm\*
- LD30CPBR60: 20 … 625 mm\*

\* Det frarådes at anvende indstillinger, som er over de maksimale 100, 300 og 600 mm, alt efter hvilken type sensor der bruges. Men under optimale betingelser (det omgivende lysmiljø og EMC-støj mv.) kan denne afstand imidlertid indstilles til en højere værdi.

#### <span id="page-9-0"></span>*2.4.1.2. Koblingspunktmodus:*

Hver SSC-kanal kan indstilles til at fungere i 4 modi eller deaktiveres. Indstillingen koblingspunktmodus kan bruges til at konfigurere mere avanceret opførsel for udgangene. Følgende koblingspunktmodi kan vælges for at ændre opførslen for SSC1 og SSC2

#### **Deaktiveret**

SSC1 eller SSC2 kan deaktiveres individuelt.

#### **Enkeltpunktmodus**

Koblingsoplysningerne ændres, når afstanden passerer den tærskel, der er defineret i sætpunkt SP1, med stigende eller faldende afstande under hensyn til hystereseindstillingerne, der er gemt i sensoren.

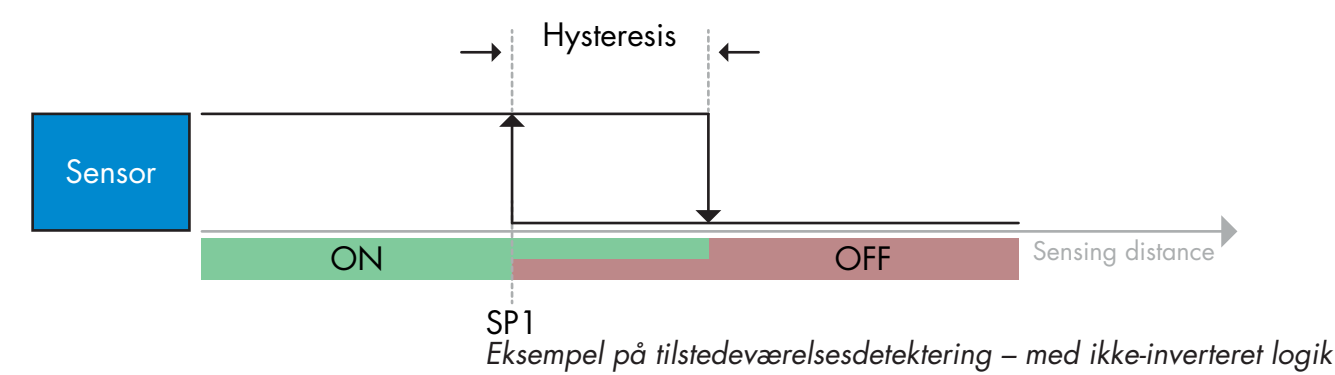

#### **Topunktmodus**

Koblingsoplysningerne ændrer sig, når den målte afstand passerer tærsklen, der er defineret i sætpunkt SP1. Denne ændring sker kun, hvis en faldende afstand måles. Koblingsoplysningerne ændrer sig også, når den målte afstand passerer tærsklen, der er defineret i sætpunkt SP2. Denne ændring sker kun, hvis en stigende afstand måles. Hystereseindstillingerne, der er gemt i sensoren, anvendes ikke i dette tilfælde. Hysteresen er resultatet af forskellen mellem SP1 og SP2.

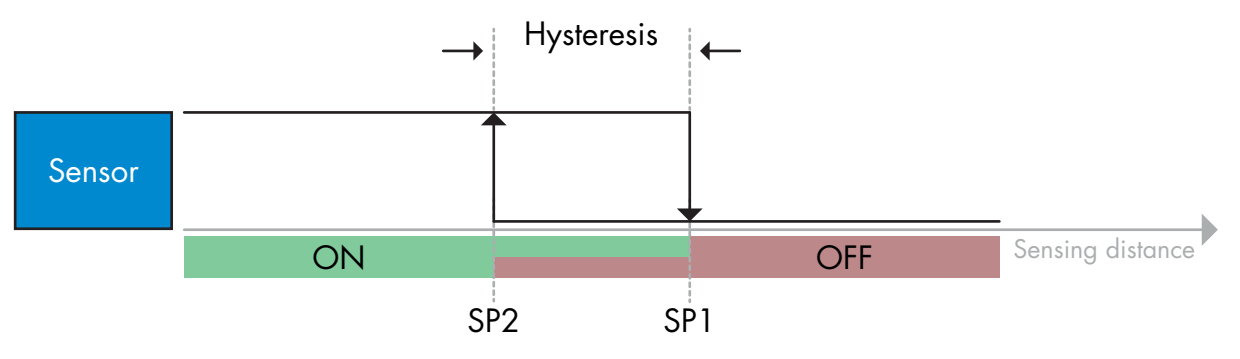

*Eksempel på tilstedeværelsesdetektering – med ikke-inverteret logik*

#### <span id="page-10-0"></span>**Vinduesmodus**

Koblingsoplysningerne ændres, når den målte afstand passerer de tærskler, der er defineret i sætpunkt SP1 og sætpunkt SP2, med stigende eller faldende målte afstande under hensyn til hystereseindstillingerne, der er gemt i sensoren.

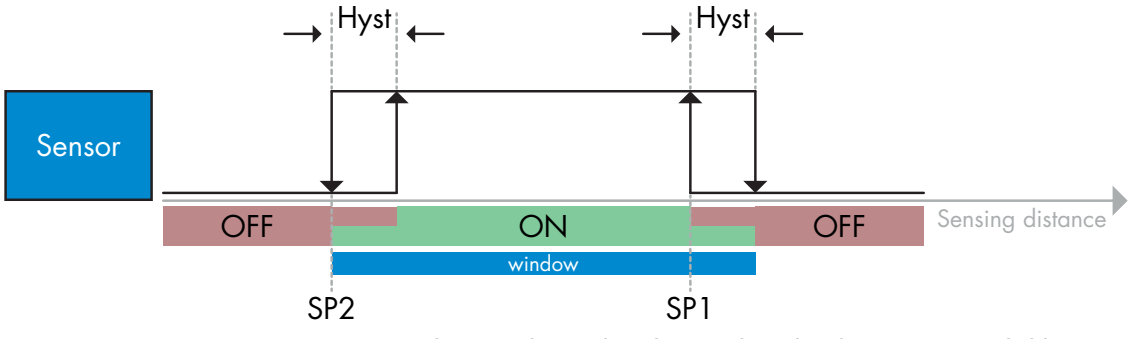

*Eksempel på tilstedeværelsesdetektering – med ikke-inverteret logik*

#### **Forgrundsafblændingsmodus**

I forgrundsafblændingsmodus er sensoren indstillet til at detektere en baggrund i en foruddefineret afstand. Hvis baggrunden ikke længere detekteres i denne foruddefinerede afstand, f.eks. fordi det reflekterede lys fra baggrunden er blokeret af et emne, skifter sensoren udgangstilstand.

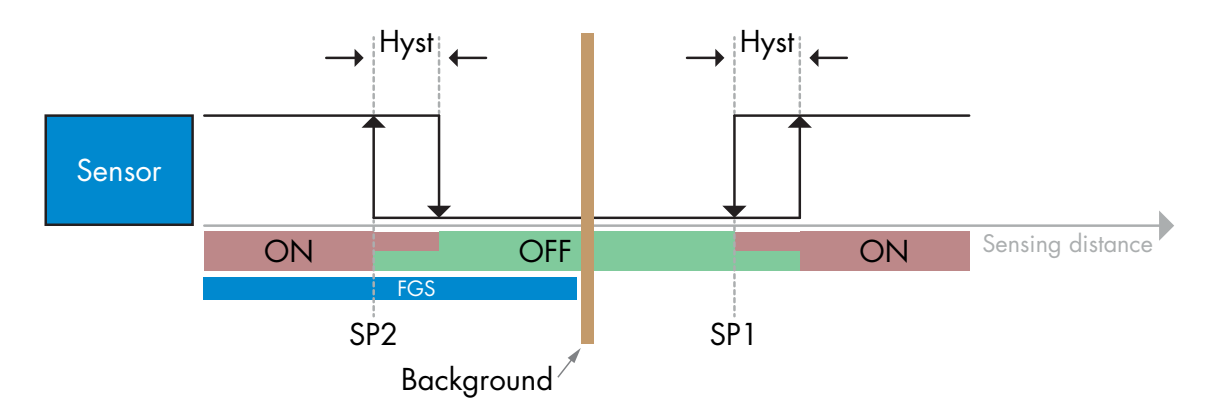

*Eksempel på tilstedeværelsesdetektering – med ikke-inverteret logik*

#### *2.4.1.3. Hystereseindstillinger*

Hysteresen kan indstilles manuelt, standard automatisk eller fint automatisk for SSC1 og kun manuelt for SSC2.

Hysteresen angives i mm for SP1 og SP2.

**Bemærk:** Når Teach-knappen er valgt, er standardhysteresen Fint automatisk.

#### **Manuel hysterese:**

Når manuel hysterese vælges, kan hysteresen ændres mellem

- LD30CPBR10: 1,0 … 125,0 mm
- LD30CPBR30: 1,0 … 325,0 mm
- LD30CPBR60: 1,0 … 625,0 mm

Til anvendelsesformål, som fordrer en anden hysterese end den automatiske, kan hysteresen konfigureres manuelt. Denne funktion gør sensoren mere alsidig.

*Bemærk:* Der bør tages højde for den specifikke anvendelse, hvis der vælges en hysterese, som er lavere end den automatiske hysterese.

#### <span id="page-11-0"></span>**Standard automatisk hysterese:**

Standard automatisk hysterese giver stabil drift i de fleste anvendelsessituationer.

Hysteresen beregnes med reference til SP1/SP2, og de aktuelle værdier kan læses ved hjælp af parameteren "SSC1 Auto-hysterese" typisk

- LD30CPBR10: 7 mm
- LD30CPBR30: 20 mm
- LD30CPBR60: 40 mm

#### **Fin automatisk hysterese:**

Fin automatisk hysterese indstiller hysteresen ved minimum optimeret til detektion tæt på en baggrund. Hysteresen beregnes med reference til SP1/SP2, og de aktuelle værdier kan læses ved hjælp af parameteren "SSC1 Auto-hysterese" og er som regel

- LD30CPBR10: 7 mm
- LD30CPBR30: 20 mm
- LD30CPBR60: 40 mm

#### *2.4.1.4. Baggrundsafblænding, forgrundsafblænding og Kombineret Detektionstilstand*

#### **Baggrundsafblænding:**

En baggrundsafblændingssensor (BGS) forhindrer, at et emne, der befinder sig længere væk end den indstillede afstand, detekteres. Emner inden for den indstillede afstand detekteres efter deres position og med signalstyrken af det modtagne lys.

Sensorens detekteringsfunktioner er næsten uafhængige af farven på emnet, da den bruger positionen af det reflekterede lys til detektering. Kulsorte eller skinnende emner, der reflekterer laserlyset væk fra sensoren, vil ikke blive detekteret.

En BGS-sensor behøver ikke en fysisk baggrund for at fungere.

#### **Forgrundsafblænding:**

En forgrundsafblændingssensor (FGS) skal bruge en baggrund som referencemål. Hvis sensoren ikke genkender baggrunden, skal der være et emne til stede, som enten:

- Sender laserlyset tilbage til sensoren, og den detekterede afstand skal være kortere end afstanden til baggrunden.
- Absorberer laserlyset, så intet lys reflekteres til sensoren, f.eks. kulsorte emner.
- Afbøjer laserlyset, så intet lys modtages af sensoren, f.eks. meget reflekterende emner.

I tilfælde af, at reflekteret lys fra meget reflekterende emner detekteres kortvarigt på grund af bevægelse af emnet, kan en ON-timer tilføjes for at holde output jævnt.

En FGS-sensor behøver en fysisk baggrund for at fungere.

#### **Kombineret Detektion:**

En Kombineret Detektionsfunktion (forkortet DD) er baseret på en forgrundsudfasningsfunktion kombineret med en lysrefleksionssensor. JSom ved sensorer med baggrundsudfasning kræves der en baggrund som referencemål, hvor både afstanden til baggrunden samt den reflekterede lysintensitet definerer de forventede betingelser for baggrunden. Hvis sensoren ikke genkender baggrunden, skal der være et emne til stede, som enten:

- ændrer positionen for det lys, der modtages fra baggrunden, fra sorte eller fra skinnende objekter
- ændrer intensiteten af det lys, der reflekteres fra baggrunden, fx i forbindelse med gennemsigtige PETflasker
- ændrer en kombination af position og intensitet.

#### <span id="page-12-0"></span>*2.4.1.5. Støvalarm 1 og Støvalarm 2*

Den minimale overskydende forstærkning bruges til støvalarmniveauer og vælges som en fælles værdi for både SSC1 og SSC2. Støvalarmen bliver aktiv efter en foruddefineret tid, hvis den målte overskydende forstærkningsværdi er under den minimale overskydende forstærkning.

Se 2.5.10 Overskydende forstærkning.

#### *2.4.1.6. Temperaturalarm (TA)*

Sensoren overvåger hele tiden den interne temperatur.

Det er ved hjælp af temperaturalarmindstillingen muligt at få en alarm fra sensoren, hvis temperaturtærskler overskrides. Se §2.5.5.

Det er muligt at vælge to uafhængige indstillinger for temperaturalarm. Én for alarmen til den maksimale temperatur og én til alarmen for minimumstemperaturen.

Det er muligt at læse sensorens temperatur via de acykliske IO-Link-parameterdata.

#### *BEMÆRK!*

Temperaturen, der måles af sensoren, vil altid være højere end omgivelsestemperaturen, hvilket skyldes intern opvarmning.

Forskellen imellem omgivelsestemperaturen og den interne temperatur påvirkes af måden, som sensoren er monteret på i anvendelsen.

#### *2.4.1.7. Ekstern indgang*

Udgang 2 (SO2) kan konfigureres som en ekstern indgang, hvorved eksterne signaler kan føres ind i sensoren. Dette kan ske fra en anden sensor eller fra en PLC eller direkte fra en maskinudgang.

# **2**

#### **2.4.2. Indgangsvælger**

Denne funktionsblok giver brugeren mulighed for at vælge et af signalerne fra "sensorfronten" til kanal A eller B. Kanal A og B: Kan vælge imellem SSC1, SSC2, Støvalarm 1, Støvalarm 2, Vanddråbealarm 1, Vanddråbealarm 2, Temperaturalarm og ekstern indgang.

# **3**

#### **2.4.3. Logikfunktionsblok**

I logikfunktionsblokken kan de valgte signaler fra indgangsvælgeren tilføjes en logikfunktion direkte uden brug af en PLC – hvilket giver mulighed for decentral beslutningstagning. De tilgængelige logikfunktioner er: AND, OR, XOR, SR-FF.

## AND-funktion

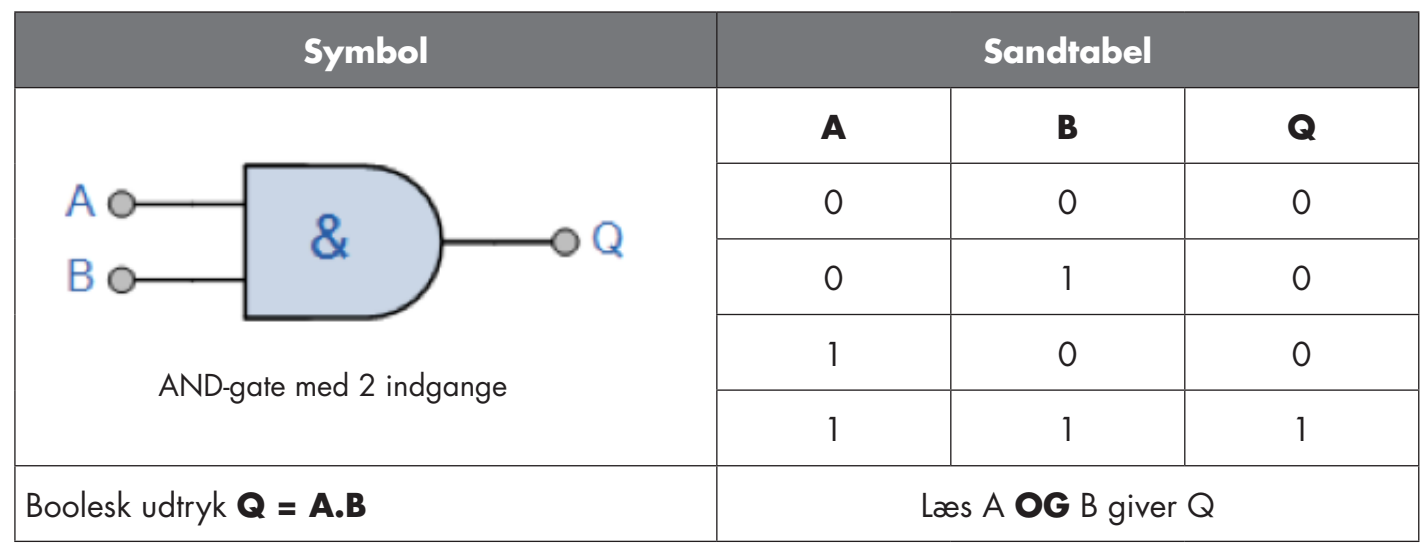

### OR-funktion

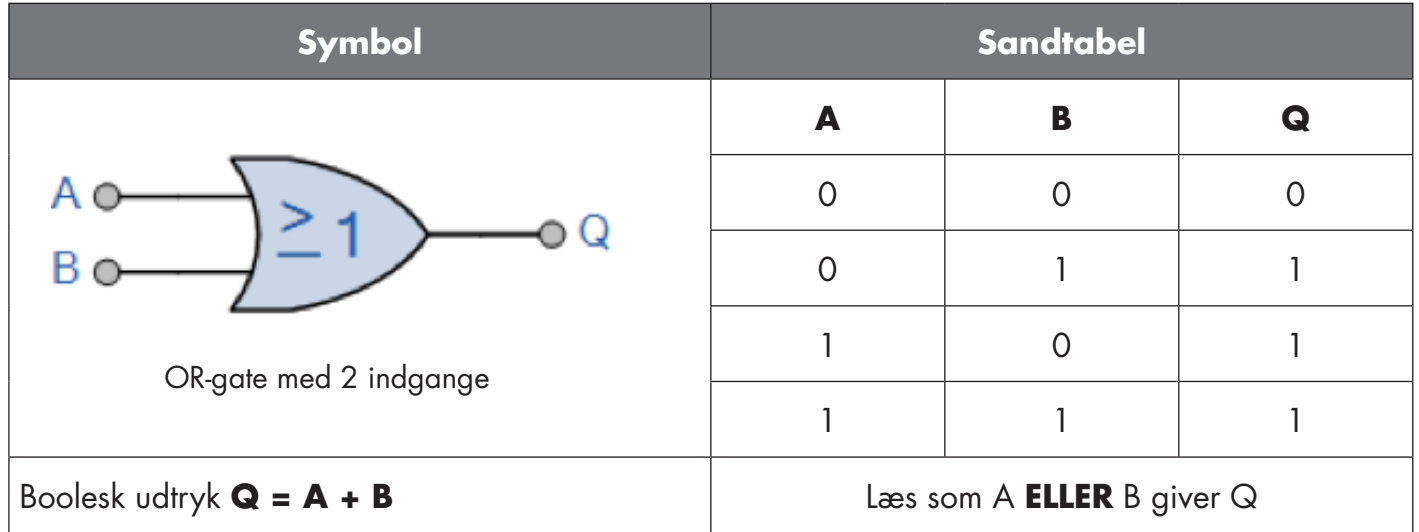

# XOR-funktion

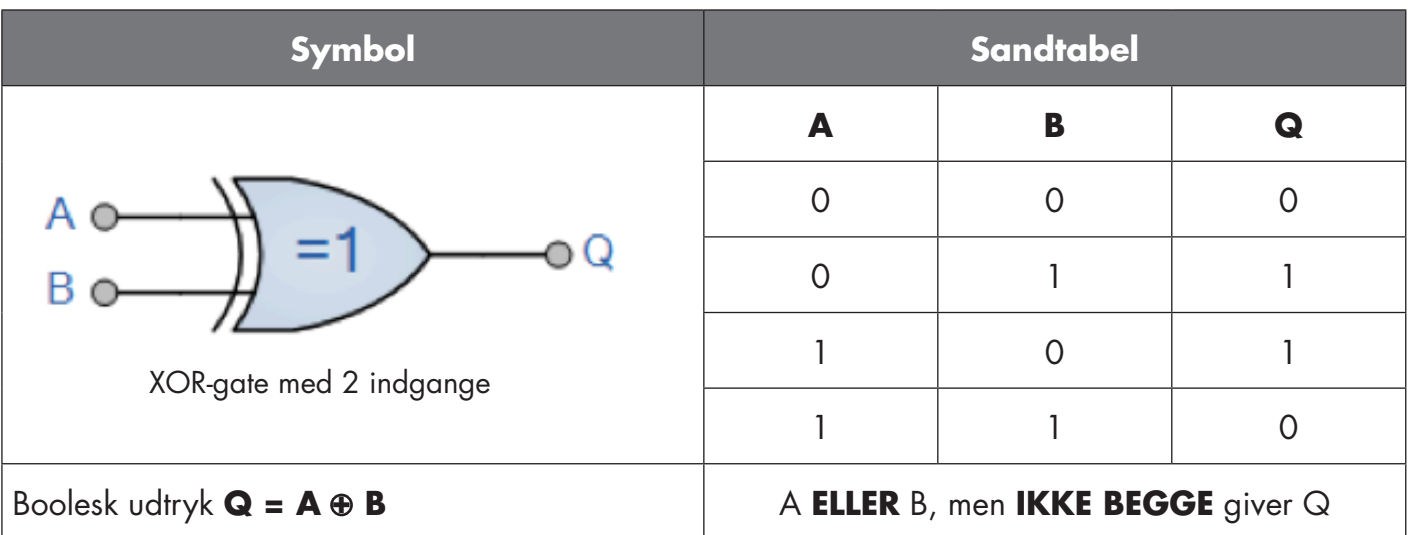

#### <span id="page-14-0"></span>"SR-FF med gate"-funktion

Funktionen er beregnet til f.eks.: start- eller stopsignal på et buffertransportbånd ved hjælp af to sammenkoblede sensorer, alt efter om den tilstødende tragt eller modtagertransportbåndet er fyldt eller ej.

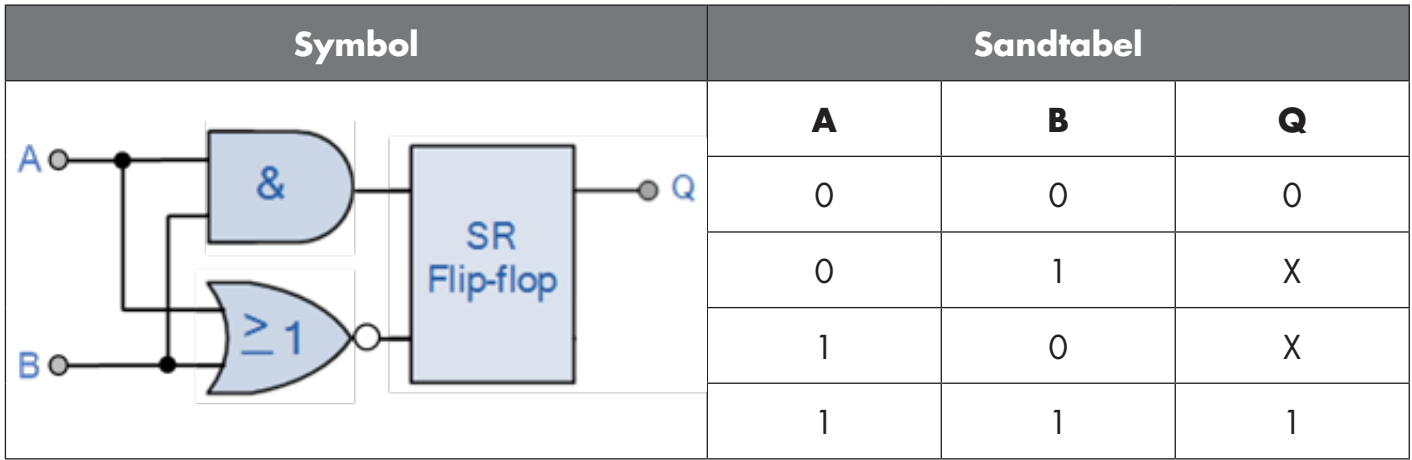

X – ingen ændringer på udgangen.

# **4**

#### **2.4.4. Timer (Kan indstilles individuelt for Ud1 og Ud2)**

Timeren giver brugeren mulighed for at arbejde med forskellige timerfunktioner ved at redigere de 3 timerparametre:

- Timermodus
- Timerskala
- Timerværdi

#### *2.4.4.1. Timermodus*

Vælger hvilken type timerfunktion der skal indføres på koblingsudgangen. Følgende er mulige:

#### *2.4.4.1.1. Deaktiveret*

Denne valgmulighed deaktiverer timerfunktionen, uanset hvordan timerskalaen og timerforsinkelsen er konfigureret.

#### *2.4.4.1.2. Tændeforsinkelse (T-on)*

Aktiveringen af koblingsudgangen genereres efter den faktiske sensoraktivering som vist i nedenstående figur.

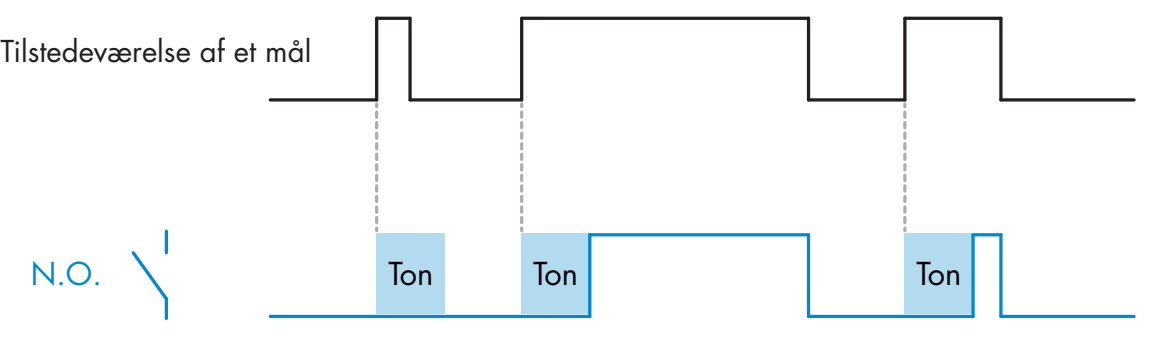

*Eksempel med sluttende udgang*

#### <span id="page-15-0"></span>*2.4.4.1.3. Slukkeforsinkelse (T-off)*

Deaktiveringen af koblingsudgangen forsinkes i forhold til tidspunktet for fjernelse af målet foran sensoren som vist i nedenstående figur.

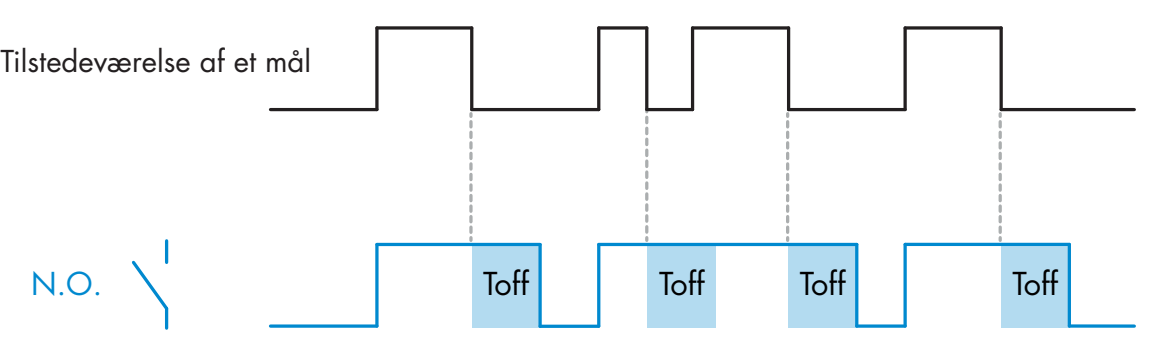

*Eksempel med sluttende udgang*

#### *2.4.4.1.4. Tænde- og slukkeforsinkelse (T-on og T-off)*

Hvis denne funktion vælges, anvendes både T-on- og T-off-forsinkelsen på genereringen af koblingsudgangen.

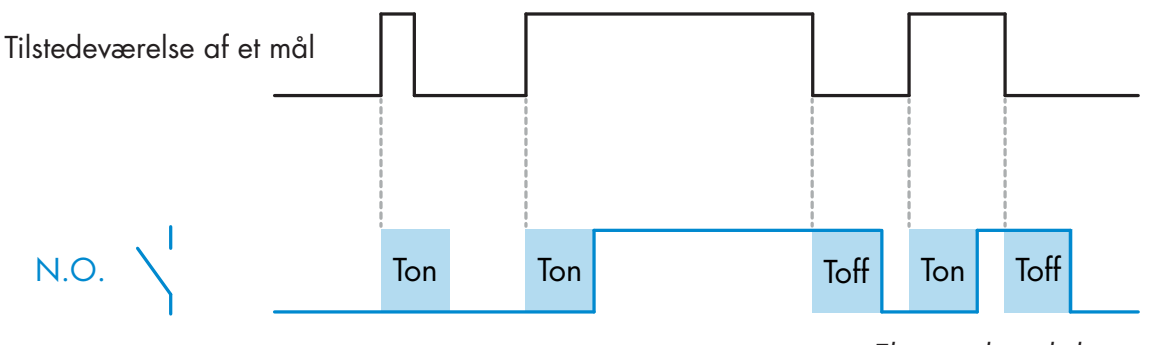

*Eksempel med sluttende udgang*

#### *2.4.4.1.5. Monostabil forflanke*

Hver gang et mål detekteres foran sensoren, genererer koblingsudgangen en impuls af konstant længde på detekteringens forflanke. Denne funktion kan ikke udløses igen. Se nedenstående figur.

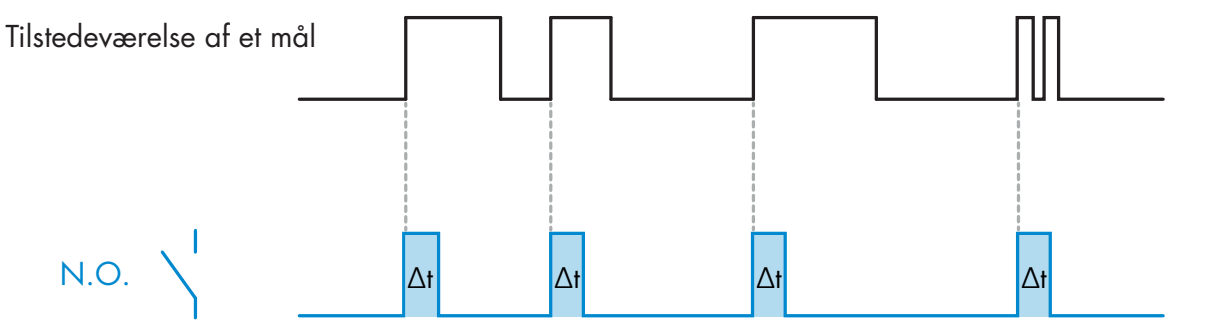

*Eksempel med sluttende udgang*

#### <span id="page-16-0"></span>*2.4.4.1.6. Monostabil bagflanke*

Svarer i funktion til monostabil forflanke-modus, men i denne modus skiftes koblingsudgangen på aktiveringens bagflanke som vist i nedenstående figur. Denne funktion kan ikke udløses igen.

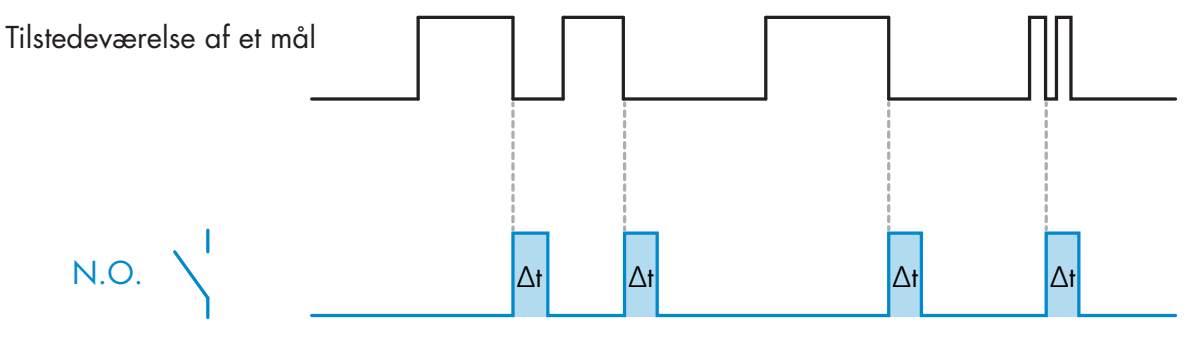

*Eksempel med sluttende udgang*

#### *2.4.4.2. Timerskala*

Parameteren definerer, hvorvidt forsinkelsen, der er specificeret i Timerforsinkelse, skal være i millisekunder, sekunder eller minutter

#### *2.4.4.3. Timerværdi*

Parameteren definerer forsinkelsens faktiske varighed. Forsinkelsen kan indstilles til en hvilken som helst heltalsværdi imellem 1 og 32 767.

# **5**

#### **2.4.5. Udgangsinverter**

Denne funktion giver brugeren mulighed for at invertere funktionen på koblingsudgangen imellem Sluttende (NO) og Brydende (NC).

#### **ANBEFALET FUNKTION**

Den anbefalede funktion fremgår af parametrene under 64 (0x40) underindeks 8 (0x08) for SO1 og 65 (0x41) underindeks 8 (0x08) for SO2. Den har ikke nogen negativ indflydelse på logikfunktionerne eller timerfunktionerne, da den tilføjes efter disse funktioner.

#### **FORSIGTIG!**

Koblingslogikfunktionen, der fremgår under 61 (0x3D) underindeks 1 (0x01) for SSC1 og 63 (0x3F) underindeks 1 (0x01) for SSC2, anbefales ikke, da den vil have negativ indvirkning på logikken eller timerfunktionerne. Denne funktion vil eksempelvis gøre en TÆND-forsinkelse til en SLUK-forsinkelse, hvis den tilføjes for SSC1 og SSC2. Den er kun beregnet til SO1 og SO2.

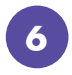

#### **2.4.6. Udgangstrinmodus**

I denne funktionsblok kan brugeren vælge, om koblingsudgangene skal fungere som:

- SO1: Deaktiveret, NPN, PNP eller Push-Pull-konfiguration.
- SO2: Deaktiveret, NPN, PNP, Push-Pull, ekstern indgang (aktiv høj/pull-down), ekstern indgang (aktiv lav/pull-up) eller ekstern Teach-indgang (aktiv høj).

# <span id="page-17-0"></span> $\overline{\mathsf{K}}$ **18DK**

**7**

#### **2.4.7. Applikationsfunktioner**

Fem unikke applikationsfunktioner kan vælges via IO-Link.

- Kombineret detektion.
- Hastighed og længde.
- Mønstergenkendelse.
- Deler.
- Emne- og afstandsovervågning.

Alle applikationsfunktioner er deaktiveret som fabriksindstilling.

#### *2.4.7.1. Kombineret Detektion*

En Kombineret Detektionssensor arbejder som en forgrundsudfasningssensor kombineret med en refleksionslyskontakt. Dette sensorprincip vurderer både positionsændringen og lysintensiteten af det modtagne lys.

Ved indlæsning af baggrunden indstilles et registreringsvindue for både positionen og for lysintensiteten til +/-75 % for positionen og +/-75 % for intensiteten af det modtagne lys.

• Hvis det registrerede lys ligger mellem grænseværdierne for den grønne boks (se nedenfor),

registreres det som værende referencebaggrundssignalet.

• Hvis det registrerede lys ligger udenfor grænseværdierne for den grønne boks, registreres det som værende et objekt.

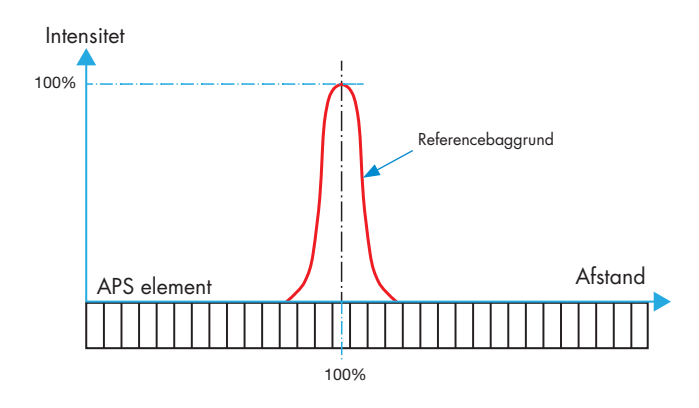

#### **Baggrund Kombineret Detektion**

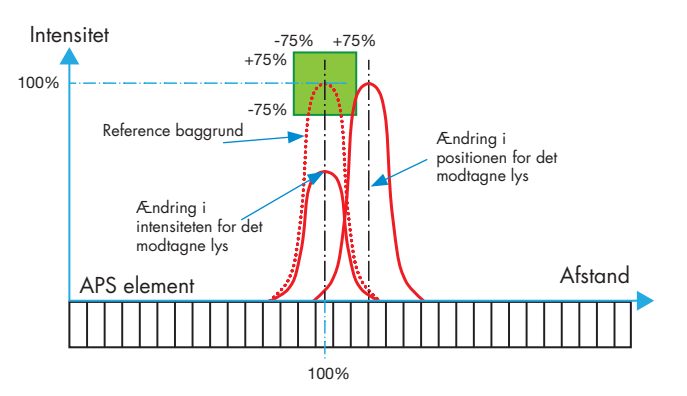

#### <span id="page-18-0"></span>*2.4.7.2. Hastighed og længde*

Denne funktion er designet til at overvåge et emnes længde samt et transportbånds hastighed ved hjælp af kun to sammenkoblede sensorer. Den faktiske værdi af længden i [mm] og hastigheden i [mm/s] kan tilgås direkte på IO-Link-masteren.

Længden eller hastigheden kan vælges som procesdata.

#### *2.4.7.2.1. Betingelser*

Denne funktion kræver to sensorer: En udløsersensor og en hovedsensor.

#### *2.4.7.2.2. Hastighed og længde – opsætningsprocedure*

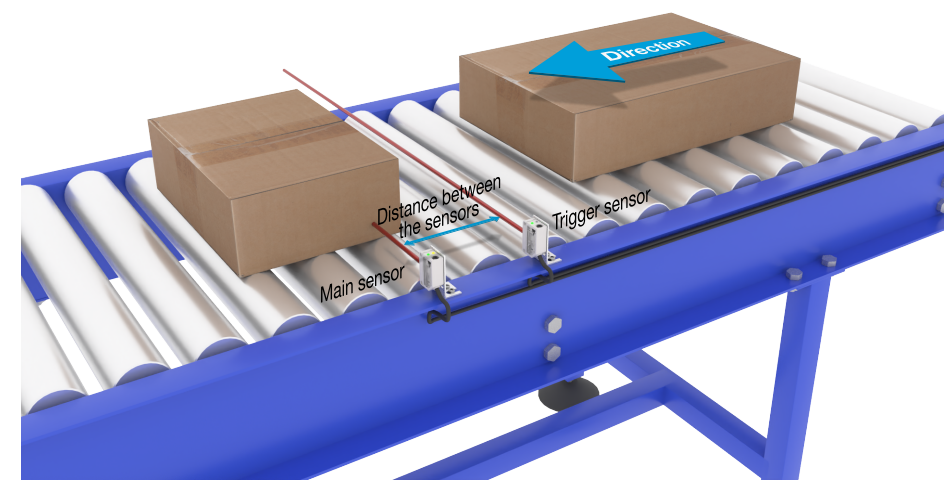

Justering af udløser- og hovedsensor

#### **Klargøring af sensor**

- 1) Monter to sensorer på transportbåndet med en individuel afstand på f.eks. 100 mm
- 2) Slut de to sensorer til en SCTL55 eller IO-Link-masteren
- 3) Overfør IODD-filerne i SCTL55 eller IO-Link-masteren
- 4) Tænd for sensorerne
- 5) Gendan sensorernes fabriksindstillinger ved hjælp af SCTL55 eller IO-Link-masteren.
- 6) Juster de to sensorer, således at lysstrålerne er parallelle og rettet mod emnet.
- 7) Juster sensorernes følsomhed for at få en pålidelig registrering på emnet. (Den gule LED lyser, og den grønne LED lyser, hvilket angiver Stabil TIL-status og IO-Link-modus)

#### **IO-Link-parameterindstillinger (se Muligheder for datarækkevidde i § 7.2.6.1.)**

8) Udløsersensor: (Emnet passerer først udløsersensoren)

a) Vælg "Hastighed og længde" i SCTL55 eller IO-Link-master i menuen "Parameter" -> "Applikationsfunktioner"

lă.

- <span id="page-19-0"></span>b) Vælg "Sensorrolle" -> "Udløsersensor"
- c) O-Link-parameteropsætningen er fuldført for udløsersensoren
- 9) Hovedsensor: (beregner hastighed og længde og giver adgang til data via IO-Link)
	- a) Nulstil sensoren ved hjælp af "Gendan fabriksindstillinger"[2](dette trin kan springes over, hvis du allerede har gjort det i punkt 5).
	- b) Vælg "Hastighed og længde" i SCTL55 eller IO-Link-master i menuen "Parameter" -> "Applikationsfunktioner"
	- c) Vælg "Sensorrolle" -> "Hovedsensor".
	- d) Angiv afstanden mellem de to sensorer i \[mm] i menuen "Hovedsensor for hastigheds- og længdemåling"" -> "Afstand mellem sensorer"
	- e) Vælg "Emnelængde" eller "Emnehastighed", hvis det er nødvendigt, i "Procesdata" i "Observeringsmenu" under "Konfiguration af procesdata" -> "Analog værdi"
		- i. Emnets længde vises i \[mm]
		- ii. Emnets hastighed vises i  $\Im m/s$ ]
- 10) Slut sensorudgangens ben 2 på udløsersensoren til indgangsben 2 på hovedsensoren
- 11) Funktionen Hastighed og længde kan nu bruges.

*NB!* Når målingen er i gang, kan resultatet blive påvirket af ændringer i transportbåndets hastighed.

#### *2.4.7.3. Mønstergenkendelse*

Funktionen til mønstergenkendelse bruges til at bekræfte, om en fremstillet del f.eks. har alle de forventede huller eller tapper, og at delene er fremstillet i henhold til specifikationerne.

En dels mønster kan registreres i sensoren, og de efterfølgende dele kan herefter sammenlignes med det mønster, der allerede er registreret.

Hvis mønsteret passer, reagerer sensoren med et positivt signal eller en positiv kommando som enten en selvstændig handling eller via IO-Link-masteren

Mønsteret kan maks. indeholde 20 kanter, f.eks. 10 huller eller 10 tapper.

Hvis flere mønstre skal registreres, kan flere hovedsensorer sluttes til en enkelt udløsersensor.

#### *2.4.7.3.1. Betingelser*

Denne funktion kræver to sensorer: En udløsersensor og en hovedsensor, men flere hovedsensorer kan sluttes til udløsersensoren, hvis flere mønstre skal undersøges samtidig.

#### *2.4.7.3.2. Mønstergenkendelse – opsætningsprocedure*

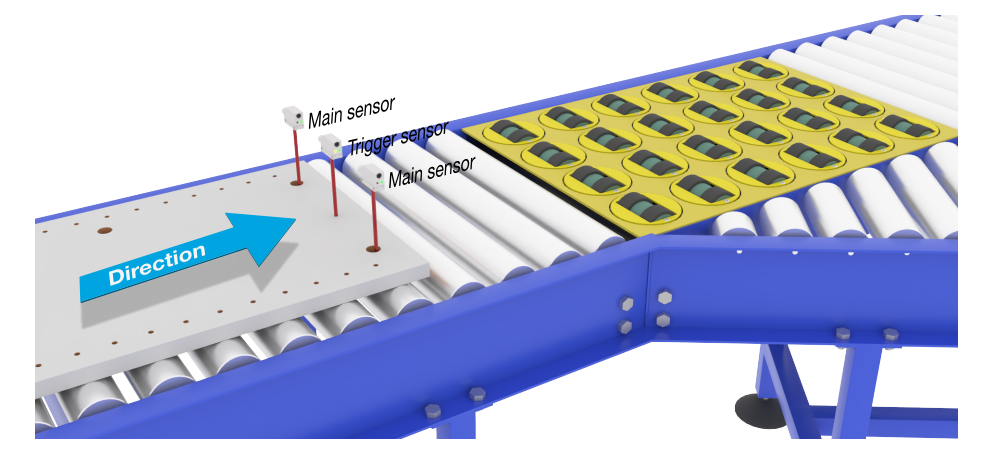

Justering af udløser- og hovedsensor

#### **Klargøring af sensor**

- 1) Monter to sensorer på transportbåndet ud for hinanden, så emnet når de to sensorer samtidig.
- 2) Slut de to sensorer til en SCTL55 eller IO-Link-masteren
- 3) Overfør IODD-filerne i SCTL55 eller IO-Link-masteren

**21 DK**  $\leq$ 

- 4) Tænd for sensorerne
- 5) Gendan sensorernes fabriksindstillinger ved hjælp af SCTL55 eller IO-Link-masteren.
- 6) Juster de to sensorer, således at lysstrålerne registrerer emnets kant samtidig.
- 7) Udløsersensoren skal monteres på et sted, hvor den hele tiden registrerer emnet uden huller eller tapper.
- 8) Hovedsensoren skal monteres således, at den registrerer hullerne eller tapperne med det mønster, der skal undersøges
- 9) Juster sensorernes følsomhed for at få en pålidelig registrering på emnet. (Den gule LED lyser, og den grønne LED lyser, hvilket angiver Stabil TIL-status og IO-Link-modus)

#### **IO-Link-parameterindstillinger (se Muligheder for datarækkevidde i § 7.2.6.2.)**

#### 10) Udløs sensor:

- a) Vælg "Mønstergenkendelse" i SCTL55 eller IO-Link-master i menuen "Parameter" -> "Applikationsfunktioner"
- b) Vælg "Sensorrolle" -> "Udløsersensor"
- c) IO-Link-parameteropsætningen er fuldført for udløsersensoren
- 11) Hovedsensor:
	- a) Vælg "Mønstergenkendelse" i SCTL55 eller IO-Link-master i menuen "Parameter" -> "Applikationsfunktioner"
	- b) Vælg "Sensorrolle" -> "Hovedsensor".
	- c) Angiv timeoutværdien, der bruges til den maksimale evalueringstid, mellem 1 ... 60 sek. i menuen "Opsætning af mønstergenkendelse" -> "Timeout" (standardværdien er 60 sek.)
	- d) Indtast mønsterets tolerance i ‰ (dele pr. tusind) mellem 1 og 200 ‰ i menuen "Opsætning af mønstergenkendelse" -> "Tolerance" (standardværdien er 50 ‰)
- 12) Slut sensorudgangens ben 2 på udløsersensoren til indgangsben 2 på hovedsensorerne

#### **Indlær mønsteret**

- 13) Aktivér kommandoen "Indlæringsmønster" for at begynde at indlære mønsteret
- 14) Flyt emnet hele vejen forbi de to sensorer ved en konstant hastighed
- *NB!* Når målingen er i gang, kan resultatet blive påvirket af ændringer i transportbåndets hastighed. 15) Sensoren reagerer med:
	- a) "Gemt" i "Resultat af mønstergenkendelse" -> "Referencemønster"
	- b) "F.eks. 12" i "Resultat af mønstergenkendelse" -> "Antal kanter i referencemønster" (tæller både for- og bagkanter på målingsemnerne).
	- c) Hver kant gemmes i ms fra forkanten på hele målingsemnet og kan findes i Observeringsmenu. Når kanterne sammenlignes med referencemønsteret, omregnes de til procentværdien af hele målingsemnet. Dette vil sikre, at mønsteret kan genkendes ved forskellige konstante hastigheder.
- 16) Mønsteret kan gemmes som et projekt i SCTL55 eller IO-Link-masteren og senere sendes [1]tilbage til sensoren, så dette gemte mønster kan bruges specifikt som et referencemønster.
- 17) Funktionen Mønstergenkendelse kan nu bruges.
- 18) Flyt igen emnet hele vejen forbi de to sensorer ved en konstant hastighed
- 19) Sensoren reagerer med teksten
- a) "F.eks. 12" i "Resultat af mønstergenkendelse" -> "Antal kanter, seneste mønster"
- 20) "Mønstrene matcher" i "Resultat af mønstergenkendelse" -> "Mønstergenkendelsesstatus"

#### **Selvstændig drift i SIO-modus**

- 21) Frakobl sensoren fra SCTL55 eller IO-Link-masteren, og sæt f.eks. ben 4 i dit [1]decentrale tårnlys eller gode/dårlige transportbånd
- 22) Når et gyldigt mønster registreres, reagerer ben 4's udgang med en impuls på 1 sekund.

#### **Flere mønstre**

Flere mønstre kan registreres samtidig på det samme emne ved hjælp af en enkelt udløsersensor og flere hovedsensorer. Hver hovedsensor reagerer på et bestemt mønster.

#### <span id="page-21-0"></span>*2.4.7.4. Opdelingsfunktion*

Denne funktion giver f.eks. brugeren mulighed for at opsætte et antal impulser pr. omdrejning, der skal udføres, før en ny udgang vælges. Denne værdi er 1 som standard, og hver aktivering medfører, at en ny udgang vælges. Hvis der vælges en højere værdi end f.eks. 10, giver sensoren output for hver 10. registrering. Sensoren vil tælle ved emnets bagkant. I applikationseksemplet nedenfor vil sensoren ændre output-tilstanden, når 8 produkter er registreret. Sensorens output viser "kasse fuld", og en ny kasse flyttes hen foran hovedtransportbåndet. Tælleren kan nulstilles manuelt via SO2, der er konfigureret på forhånd som en ekstern nulstillingsknap.

#### *2.4.7.4.1. Betingelser*

Der bruges kun en enkelt sensor til denne funktion.

#### *2.4.7.4.2. Opdelingsfunktion – opsætningsprocedure*

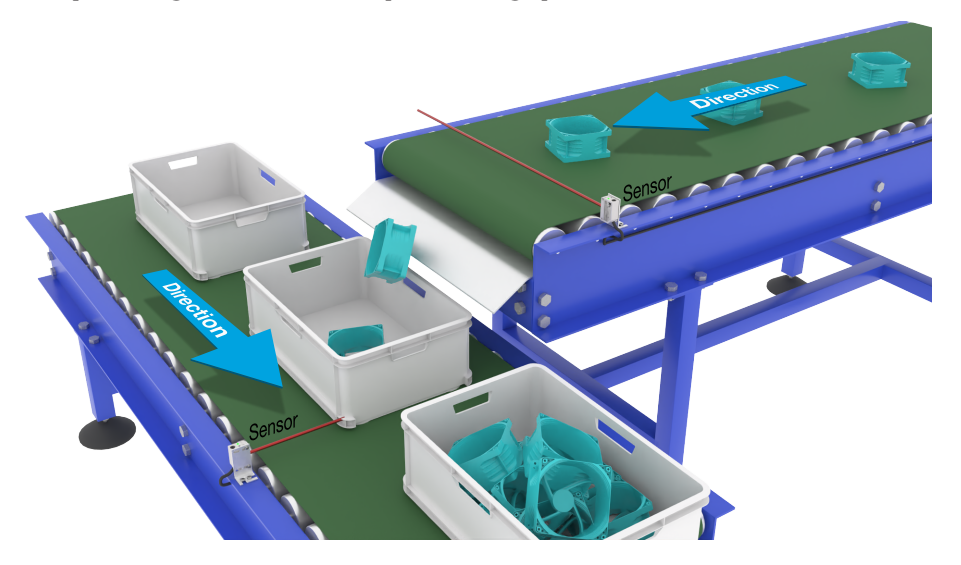

Justering af sensor

#### **Klargøring af sensor**

- 1) Monter sensorerne på transportbåndet på et sted, hvor emnets bagkant registreres, lige før det falder ned i kassen.
- 2) Slut sensoren til en SCTL55 eller IO-Link-masteren.
- 3) Overfør IODD-filen i SCTL55 eller IO-Link-masteren.
- 4) Tænd for sensoren.
- 5) Gendan sensorens fabriksindstillinger ved hjælp af SCTL55 eller IO-Link-masteren.
- 6) Juster sensoren, således at lysstrålen registrerer emnet.
- 7) Juster sensorens følsomhed for at få en pålidelig registrering på emnet. (Den gule LED lyser, og den grønne LED lyser, hvilket angiver Stabil TIL-status og IO-Link-modus)

#### **IO-Link-parameterindstillinger (se Muligheder for datarækkevidde i § 7.2.6.3.)**

- 8) Vælg "Deler" i SCTL55 eller IO-Link-master i menuen "Parameter" -> "Applikationsfunktioner".
- 9) Angiv Tællerværdi i menuen "Opsætning af deler og tæller" > "Tællergrænseværdi" mellem 1 … 65.535 (standardværdien er 1).
- 10) Hvis en foruddefineret værdi er nødvendig, kan den vælges i menuen "Deler og tæller" -> "Forudindstillet tællerværdi" mellem 0 … 65.535 (standardværdien er 0).

#### <span id="page-22-0"></span>*2.4.7.5. Emne- og afstandsovervågning*

Denne funktion er designet til at overvåge, at et emnes længde og afstanden til det næste emne på et transportbånd ligger inden for visse grænser.Den selvstændige sensor afgiver et signal, hvis emnet er for lille, emnerne overlapper med hinanden, eller afstanden mellem de to emner er for kort til følgende processer.

#### *2.4.7.5.1. Betingelser*

Der bruges kun en enkelt sensor til denne funktion.

#### *2.4.7.5.2. Emne- og afstandsovervågning – opsætningsprocedure*

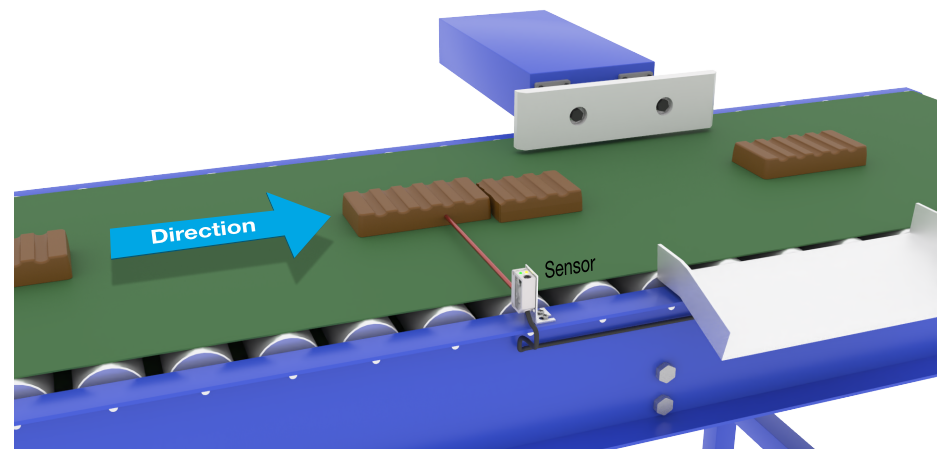

Justering af sensor

#### **Klargøring af sensor**

- 1) Monter sensoren i den nødvendige position på transportbåndet.
- 2) Slut sensoren til en SCTL55 eller IO-Link-masteren.
- 3) Overfør IODD-filen i SCTL55 eller IO-Link-masteren.
- 4) Tænd for sensoren.
- 5) Gendan sensorens fabriksindstillinger ved hjælp af SCTL55 eller IO-Link-masteren.
- 6) Juster sensoren, således at lysstrålen er rettet mod de emner, der skal detekteres.
- 7) Juster sensorens følsomhed for at få en pålidelig registrering på emnet. (Den gule LED lyser, og den grønne LED lyser, hvilket angiver Stabil TIL-status og IO-Link-modus)

#### **IO-Link-parameterindstillinger (se Muligheder for datarækkevidde i § 7.2.6.4.)**

- 8) Vælg "Emne- og afstandsovervågning" i SCTL55 eller IO-Link-master i menuen "Parameter" -> "Applikationsfunktioner".
- 9) Emnevarighed:

a) Indtast den minimumsvarighed, hvor emnet er til stede, i menuen "Emne- og afstandsovervågning" > "Minimumsvarighed for emne" mellem 10 … 60.000 ms (standardværdien er 500 ms), f.eks. 130 ms.

 For at gøre det lettere er det muligt at aflæse emnevarigheden via "Emne- og afstandsovervågning" -> "Emnevarighed".

b) Indtast en [2}maksimal{3] varighed, hvor emnet er til stede, i menuen "Emne- og afstandsovervågning" -> "Maksimal varighed for emne" mellem 10 … 60.000 ms (standardværdien er 500 ms), f.eks. 150 ms.

 For at gøre det lettere er det muligt at aflæse emnevarigheden via "Emne- og afstandsovervågning" -> "Emnevarighed".

lš.

- <span id="page-23-0"></span>10) Afstandsvarighed:
	- a) Indtast den minimale varighed, hvor afstanden er til stede, i menuen "Emne- og afstandsovervågning" > "Minimal varighed for afstand" mellem 10 … 60.000 ms (standardværdien er 500 ms), f.eks. 110 ms.

 For at gøre det lettere er det muligt at aflæse afstandsvarigheden via "Emne- og afstandsovervågning" -> "Afstandsvarighed".

b) Indtast den maksimale varighed, hvor afstanden er til stede, i menuen "Emne- og afstandsovervågning" -> "Maksimal varighed for afstand" mellem 10 … 60.000 ms (standardværdien er 500 ms), f.eks. 130 ms.

 For at gøre det lettere er det muligt at aflæse afstandsvarigheden via "Emne- og afstandsovervågning" -> "Afstandsvarighed".

- 11) Sensoren er nu klar til brug.
- 12) Parameteren for emnelængde skifter mellem Måling kører og Inden for grænseværdierne, Varighed for lang eller Varighed for kort.
- 13) Parameteren for afstandslængde skifter mellem Måling kører og Inden for grænseværdierne, Varighed for lang eller Varighed for kort.

#### **Selvstændig drift i SIO-modus**

- 14) Frakobl sensoren fra SCTL55 eller IO-Link-masteren.
- 15) Udgangsben 4 aktiveres, hvis emnevarigheden er for lang eller for kort.
- 16) Udgangsben 2 aktiveres, hvis afstandsvarigheden er for lang eller for kort. *NB!* Hvis begge udganges signaler evalueres ved hjælp af en logisk OR, kan denne OR-funktions udgang bruges som en udgang for typiske fejl for både Emne og Afstand.

#### **2.5. Sensorspecifikke justerbare parametre**

Ud over parametrene, der er direkte relateret til udgangskonfigurationen, har sensoren også en række interne parametre, som er nyttige til opsætning og diagnose.

#### **2.5.1. Valg af lokal justering eller fjernjustering**

Det er muligt at vælge, hvordan registreringsafstanden skal indstilles, ved enten at vælge "Trimmerindgang" eller "Teach-by-wire" ved hjælp af sensorens eksterne indgang eller ved at deaktivere trimmerindgangen ved at vælge "IO-Link-justering", så sensoren ikke kan manipuleres.

#### **2.5.2. Teach-rækkevidde**

Værdi mellem

- LD30CPBR10: 20 ... 125 mm
- LD30CPBR30: 20 ... 325 mm
- LD30CPBR60: 20 ... 625 mm

#### **2.5.3. Procesdatakonfiguration**

Når sensoren betjenes i IO-Link-modus, har brugeren adgang til den cykliske procesdatavariabel.

Procesdata viser som standard følgende parametre som aktive: 16-bit analog værdi, koblingsudgang 1 (SO1) og koblingsudgang 2 (SO2).

Følgende parametre kan indstilles som inaktive: SSC1, SSC2, DA1, DA2, TA, SC, AFO1.

Ved ændring af procesdatakonfigurationsparameteren kan brugeren imidlertid vælge også at aktivere statussen for de inaktive parametre. På denne måde kan flere tilstande iagttages i sensoren på samme tid.

*NB!* Hvis Applikationsfunktioner vælges, kan flere indstillinger for "Analogværdier" vælges i fanen Observering.

#### <span id="page-24-0"></span>**2.5.4. Valg af sensormålingstilstande**

bruges til alle forudindstillinger af sensor beskrevet nedenfor og gælder for både SSC1 og SSC2.

#### **Forudindstillinger af sensor:**

- 0. Manuel konfiguration
- 1. Findetektering
- 2. Robust detektering
- 3. Hurtig detektering

Præcisionen kan justeres via parameteren "Filterskalering". Se 2.5.11.

#### **Detektionstilstand:**

- 0. Hurtig tilstand
- 1. Præcis tilstand

#### *2.5.4.1. Findetektering*

Bruges til anvendelsessituationer, der kræver detekteringer tæt på en baggrund, f.eks. hvis baggrunden er et transportbånd og delene, der skal detekteres, er på transportbåndet.

- 1. Hysterese indstillet automatisk til minimum.
- 2. Sikkerhedsmargin indstillet til 1 % af afstanden.
- 3. Detekteringstilstand indstillet til præcis tilstand, hvor flere prøver anvendes til at få en bedre detektering.

#### *2.5.4.2. Robust detektering*

Hvis sensoren har mulighed for at se emner på to parallelle transportbånd, skal BGS-funktionen sikre, at sensoren kun detekterer emner på transportbåndet nærmest sensoren og ignorerer emner uden for den indstillede afskæringsafstand ved transportbåndet længst væk.

- 1. Hysterese indstillet automatisk til standard (typisk 3 gange den minimale hysterese).
- 2. Sikkerhedsmargin indstillet til 4 % af afstanden.
- 3. Detekteringstilstand indstillet til præcis tilstand, hvor flere prøver anvendes til at få en bedre detektering.

#### *2.5.4.3. Hurtig detektering*

Bruges til anvendelsessituationer, der kræver hurtig detekteringshastighed, hvor baggrunden er længere væk fra emnet, der skal detekteres. Reduceret maksimal registreringsafstand for sorte emner kan forventes.

- 1. Hysterese indstillet automatisk til standard (typisk 3 gange den minimale hysterese).
- 2. Sikkerhedsmargin indstillet til 4 % af afstanden.
- 3. Detekteringstilstand indstillet til hurtig tilstand for at opnå minimal reaktionstid.

#### **2.5.5. Temperaturalarm-tærskel**

Temperaturen, hvorved temperaturalarmen udløses, kan ændres for maks.- og min.-temperaturen. Dette betyder, at sensoren udløser en alarm, hvis maks.- eller min.-temperaturen overskrides. Temperaturerne kan indstilles imellem -50 °C og +150 °C. Standardindstillingerne fra fabrikken er, Lav tærskel -30 °C og høj tærskel +120  $^{\circ}C$ .

 $\mathbf{K}$ 

#### <span id="page-25-0"></span>**2.5.6. Sikkerhedsgrænser**

Sikkerhedsgrænserne kan vælges for sensoren i % af SP1 og SP2 og kan vælges individuelt for SSC1 og SSC2. De bruges til at beregne Stabil TIL- eller Stabil FRA-signaler.

- Støvalarm: Hvis sikkerhedsgrænserne overskrides, aktiveres støvalarmen (se også beskrivelsen af støvalarmen)
- Den grønne LED påvirkes også af sikkerhedsgrænserne og kan bruges til at opsætte registreringsafstanden manuelt ved at justere, indtil LED'en lyser Stabil TIL.

#### *2.5.6.1. Stabil TIL*

Når sensoren registrerer et signal, som er x % højere (angivet af sikkerhedsgrænser) end værdien, hvor udgangen skifter til TIL, er sensoren Stabil TIL.

#### *2.5.6.2. Stabil FRA*

Når sensoren registrerer et signal, som er x % lavere (angivet af sikkerhedsgrænser) end værdien, hvor udgangen skifter til FRA, er sensoren Stabil FRA.

#### **2.5.7. Hændelseskonfiguration**

Temperaturhændelser transmitteret via IO-Link-grænsefladen er som standard slået fra i sensoren. Hvis brugeren ønsker at få oplysninger om kritiske temperaturer, der måtte blive detekteret i sensoranvendelsen, giver denne parameter mulighed for at aktivere og deaktivere følgende 4 hændelser:

- Temperaturfejlhændelse: Sensoren detekterer en temperatur uden for det specificerede driftsinterval.
- Temperaturoverskridelse: Sensoren detekterer temperaturer, der er højere end indstillingen for temperaturalarmtærskel.
- Temperaturunderskridelse: Sensoren detekterer temperaturer, der er lavere end indstillingen for temperaturalarmtærskel.
- Kortslutning: Sensoren detekterer, hvis sensorudgangen kortsluttes.

#### **2.5.8. Kvalitet af kørsel QoR**

Kvalitet af kørsel informerer brugeren om sensorens faktiske ydeevne og evaluerer følgende parametre: Maksimumsignal, Minimumsignal, Hysterese, SP og Sikkerhedsgrænser.

Værdien for QoR kan variere fra 0 … 255 %.

QoR-værdien opdateres for hver enkelt registreringscyklus.

Eksempler på QoR kan ses i tabellen nedenfor.

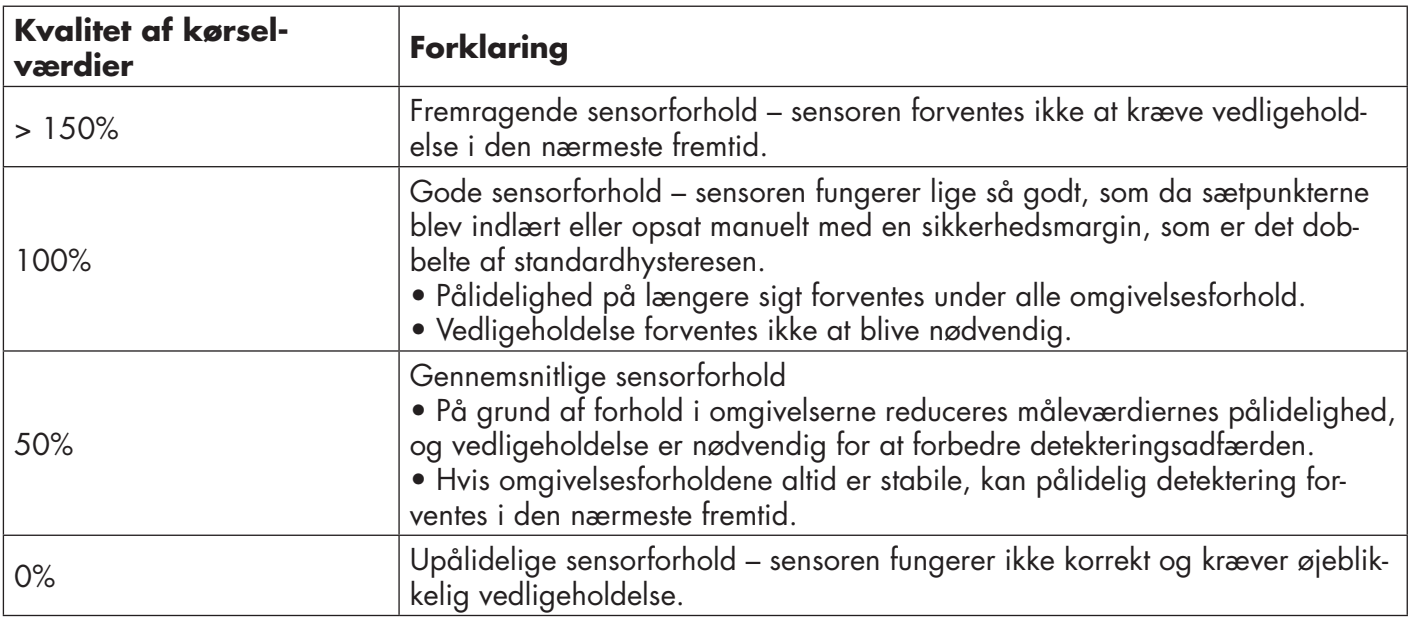

#### <span id="page-26-0"></span>**2.5.9. Kvalitet af Teach QoT**

Værdien Kvalitet af Teach fortæller brugeren, hvor godt Teach-proceduren blev udført, og evaluerer forholdet mellem følgende parametre: TP2, TP1, Hysterese og Sikkerhedsgrænser.

Værdien for QoT kan variere fra 0 … 255 %.

QoT-værdien opdateres efter hver Teach-procedure.

Eksempler på QoT kan ses i tabellen nedenfor.

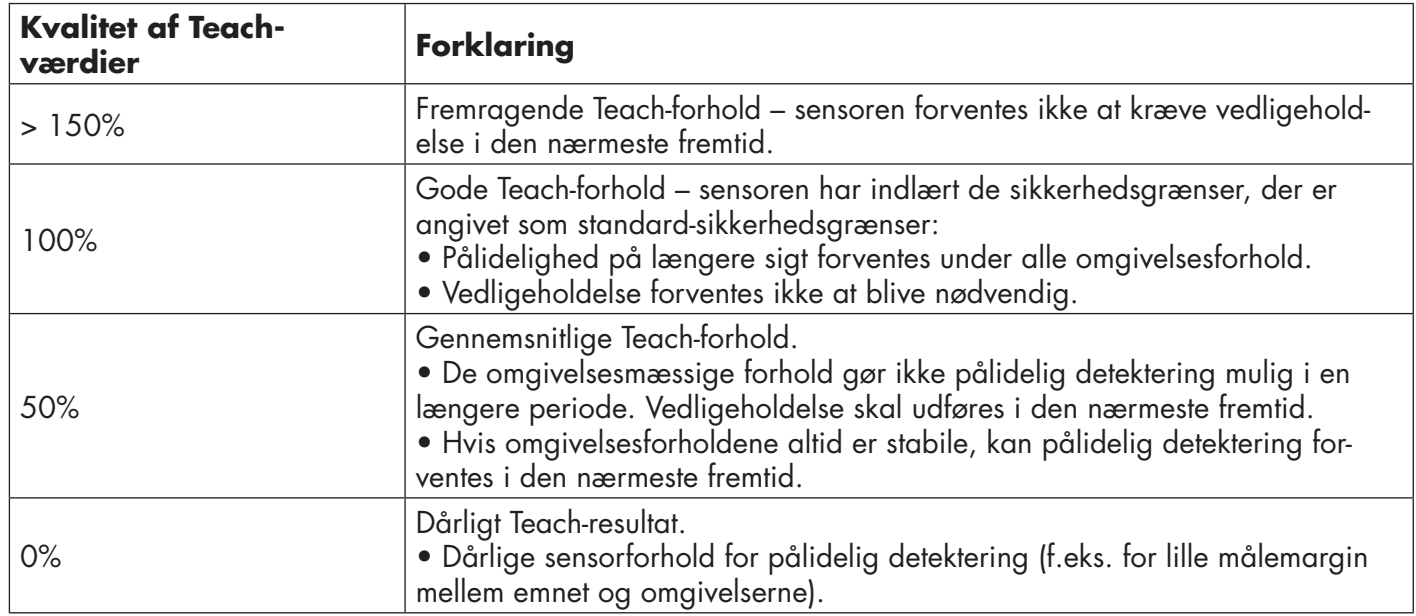

#### **2.5.10. Funktionsreserve**

Værdien Funktionsreserve beskriver forholdet mellem det lys, der modtages af fotocellen, og det lys, der er nødvendigt, før sensoren kan fungere.

Værdien Funktionsreserve kan findes i fanen Diagnosticering i SCTL55 eller IO-Link-master.

Funktionsreserve = Lys, der modtages af sensoren

Lys, der er nødvendigt for at skifte udgang

#### **2.5.11. Filterskalering**

Denne funktion kan øge immuniteten overfor ustabile emner og elektromagnetiske forstyrrelser: Værdien kan indstilles fra 1 til 255, og standardindstillingen fra fabrikken er 1. Filteret fungerer som et varierende gennemsnit. Det betyder, at en filterindstilling på 1 giver den højeste registreringsfrekvens, mens en indstilling på 255 giver den laveste registreringsfrekvens.

#### <span id="page-27-0"></span>**2.5.12. Gensidig interferens**

I en optimal installation skal sensorerne installeres således, at de ikke forstyrrer hinanden, men i visse tilfælde er det ikke muligt. Derfor kan funktionen med gensidig interferensbeskyttelse benyttes. Denne funktion forøger immuniteten betragteligt, men den vil også påvirke sensorhastigheden negativt. Når filteret aktiveres, analyserer sensoren de signaler, der modtages, og forsøger at bortfiltrere de forstyrrende impulser.

- 1 sensortilstand: Skal bruges, hvis sensoren forstyrres af en ukendt sensor, en kraftig lommelygte eller en stærk moduleret lyskilde, f.eks. LED-lys. Reaktionstiden forøges 5 gange.
- 2 sensortilstand: Skal bruges, hvis to identiske sensorer forstyrrer hinanden. Reaktionstiden forøges 5 … 6 gange.
- 3 sensortilstand: Skal bruges, hvis tre identiske sensorer forstyrrer hinanden. Reaktionstiden forøges 5 … 7 gange.

#### **2.5.13. LED-indikering**

LED-indikeringen kan konfigureres i 3 forskellige modi: Inaktiv, Aktiv eller Find min sensor.

- **Inaktiv:** LED'erne er altid slukket
- **• Aktiv:** LED'erne følger indikeringssystemet beskrevet i 5.1.
- **Find min sensor:** LED'erne blinker vekslende med 2 Hz med 50 % driftscyklus, så det er nemt at finde sensoren.

#### **2.5.14. Hysteresemodus**

Se 2.4.1.3.Hystereseindstillinger

#### **2.5.15. Automatisk hystereseværdi**

Se 2.4.1.3.Hystereseindstillinger

#### **2.5.16. Afskæringsafstand**

Rækkevidde

- LD30CPBR10: 20…150 mm
- LD30CPBR30: 20…350 mm
- LD30CPBR60: 20…670 mm

Målt afstand, der er længere end afskæringsafstand, bliver afkortet til afskæringsafstanden.

Afskæringsafstanden anvendes ligeledes, når et emne ikke kan registreres.

#### <span id="page-28-0"></span>**2.6. Indlæringsprocedure ved hjælp af SCTL55 eller en IO-Link-master**

Sætpunkterne kan konfigureres ved hjælp af en Teach-procedure. Dette vil sikre, at sætpunkterne konfigureres med en optimal værdi, hvor der tages højde for sikkerhedsgrænserne og hysteresen.

#### **2.6.1. Kombineret Detektionstilstand**

Sørg for, at sensoren er i Kombineret Detektionsindstilling. Dette kan ændres via en IO-linkmaster eller vores SCTL55 Smart Configurator i applikationsfunktionsmenuen.

#### **Kombineret Detektion, optimeret aktiveringspunkt.**

- 1. Ret sensoren mod baggrunden. Statussen på den gule LED og den grønne LED er ikke vigtig.
- 2. Tryk på knappen i 3-6 sekunder, indtil begge LED-lamper blinker samtidigt én gang pr. sekund. Slip derefter knappen.

 De grønne og gule LED'er blinker hurtigt fire gange for at vise, at baggrundspositionen og intensiteten af det reflekterende lys er blevet registreret.

 Den indlærte afstand og funktionsreserve beregnes automatisk og indstilles til 100 %, og sensoren er driftsklar (grøn LED lyser, gul LED slukket og SSC1 slukket).

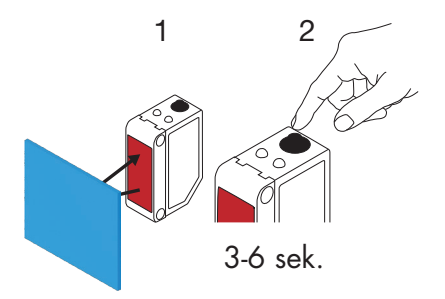

#### **2.6.2. FGS-tilstand**

Sørg for, at sensoren er i FGS-tilstand. Dette kan ændres via en IO-Link-master eller vores SCTL55 Smartkonfigurator.

#### **FGS, optimeret aktiveringspunkt.**

- 1. Ret sensoren mod baggrunden. Statussen på den gule LED og den grønne LED er ikke vigtig.
- 2. Tryk på knappen i 3-6 sekunder, indtil begge LED-lamper blinker samtidigt én gang pr. sekund. Slip derefter knappen. Den grønne LED og den gule LED blinker samtidigt for at indikere, at sensoren er klar til at lære baggrunden.
- 3. Hold sensoren rettet mod baggrunden.
- 4. Tryk på knappen én gang (< 1 sek.), den gule LED og den grønne LED blinker hurtigt 4 gange som bekræftelse [1]på, at baggrunden er blevet genkendt. SP1 og SP2 beregnes automatisk og gemmes, og sensoren er klar til at fungere (grøn LED er tændt, gul LED er slukket)

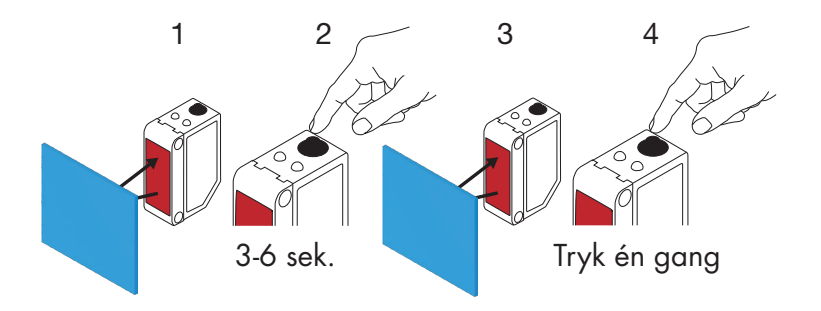

**DK**

#### <span id="page-29-0"></span>**FGS, dynamisk konfiguration (Optimering af variation i baggrunden)**

- 1. Ret sensoren mod baggrunden. Statussen på den gule LED og den grønne LED er ikke vigtig.
- 2. Tryk på knappen i 3-6 sekunder, indtil begge LED-lamper blinker samtidigt én gang pr. sekund. Slip derefter knappen. Den grønne LED og den gule LED blinker samtidigt for at indikere, at sensoren er klar til at lære baggrunden.
- 3. Hold sensoren rettet mod baggrunden.
- 4. Tryk på knappen og hold den nede, mens den grønne LED og den gule LED blinker med 1 Hz, så sensoren kan detektere variationer i baggrunden, indtil knappen slippes igen. Den gule LED og den grønne LED blinker hurtigt 4 gange som bekræftelse på, at baggrunden er blevet genkendt.

 SP1 og SP2 beregnes automatisk og gemmes, og sensoren er klar til at fungere (grøn LED er tændt, gul LED er slukket)

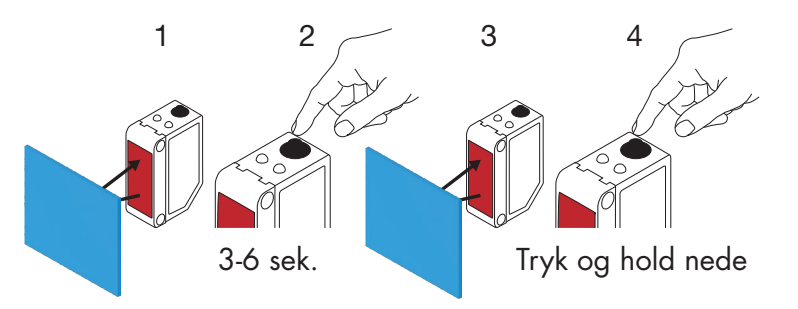

#### **2.6.3. BGS-tilstand**

Sørg for, at sensoren er i enkeltpunktmodus (BGS). Dette kan ændres via en IO-Link-master eller vores SCTL55 Smart-konfigurator.

#### **BGS, optimeret aktiveringspunkt (3-6 sek.) Læring af både baggrund og emne**

- 1. Ret sensoren mod baggrunden. Statussen på den gule LED og den grønne LED er ikke vigtig.
- 2. Tryk på knappen i 3-6 sekunder, indtil begge LED-lamper blinker samtidigt én gang pr. sekund \*. Slip derefter knappen. Den grønne LED og den gule LED blinker samtidigt 1 Hz for at indikere, at sensoren har genkendt
- baggrunden. 3. Anbring emnet foran sensoren i den anmodede afstand.
- 4. Tryk på knappen én gang (< 1 sek.), den gule LED og den grønne LED blinker hurtigt 4 gange for at indikere, at emnet er blevet genkendt. SP1 beregnes automatisk og gemmes, og sensoren er klar til at fungere ((grøn LED lyser, gul LED lyser, fjern objekt - gul LED slukker)

Omkoblingspunkterne indstilles mellem baggrunden og emnet

\* Hold knappen nede, indtil LED-lamperne har blinket 20 gange, for at annullere den igangværende læring

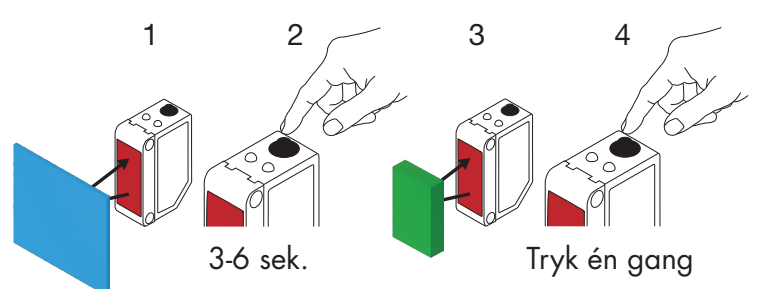

#### **BGS, baggrundslæring kun (6-9 sek.)**

- 1. Ret sensoren mod baggrunden. Statussen på den gule LED og den grønne LED er ikke vigtig.
- 2. Tryk på knappen i 6-9 sekunder, indtil begge LED-lamper blinker samtidigt to gange pr. sekund \*. Slip derefter knappen.

 Den gule LED og den grønne LED blinker hurtigt 4 gange for at indikere, at baggrunden er blevet genkendt. SP1 beregnes automatisk og gemmes, og sensoren er klar til at fungere (Grøn LED er tændt, gul LED er slukket)

SP'en er indstillet tæt på baggrunden

\* Hold knappen nede, indtil LED-lamperne har blinket 20 gange, for at annullere den igangværende læring

*NB!* For maksimal baggrundsafstand, lær uden nogen baggrund foran sensor

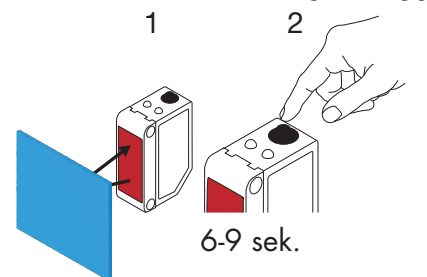

**31 DK**  $31$ 

#### **BGS, kun emnelæring (9-12 sek.)**

- 1. Ret sensoren mod emnet. Statussen på den gule LED og den grønne LED er ikke vigtig.
- 2. Tryk på knappen i 9-12 sekunder, indtil begge LED-lamper blinker samtidigt tre gange pr. sekund \*. Slip derefter knappen.

 Den gule LED og den grønne LED blinker hurtigt 4 gange for at indikere, at baggrunden er blevet genkendt. SP1 beregnes automatisk og gemmes, og sensoren er klar til at fungere (grøn LED er tændt, gul LED er slukket).

SP'en er indstillet tæt på emneafstanden.

\* Hold knappen nede, indtil LED-lamperne har blinket 20 gange, for at annullere den igangværende læring

*NB!* For maksimal afstand, lær uden noget emne foran sensoren

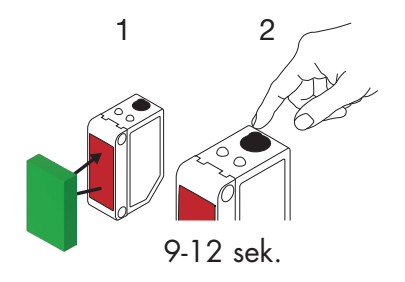

#### **BGS, dynamisk opsætning (optimer sætpunkter, der tilpasses variationer i emne og baggrund)**

- 1. Ret sensoren mod baggrunden. Statussen på den gule LED og den grønne LED er ikke vigtig.
- 2. Tryk på knappen i 3-6 sekunder, indtil begge LED-lamper blinker samtidigt én gang pr. sekund. Slip derefter knappen. Den grønne LED og den gule LED blinker samtidigt for at indikere, at sensoren er har genkendt baggrunden.
- 3. Placer emnet mellem baggrunden og sensorens front.
- 4. Tryk på knappen og hold den nede, mens den grønne LED og den gule LED blinker med 1 Hz, så sensoren kan detektere variationer i emnet og baggrunden, indtil knappen slippes igen. Den gule LED og den grønne LED blinker hurtigt 4 gange som bekræftelse på, at variationerne er blevet genkendt.

SP1 udregnes automatisk som et gennemsnit af variationerne og gemmes.

The sensor is nu klar til at fungere ((grøn LED lyser, gul LED lyser, fjern objekt - gul LED slukker).

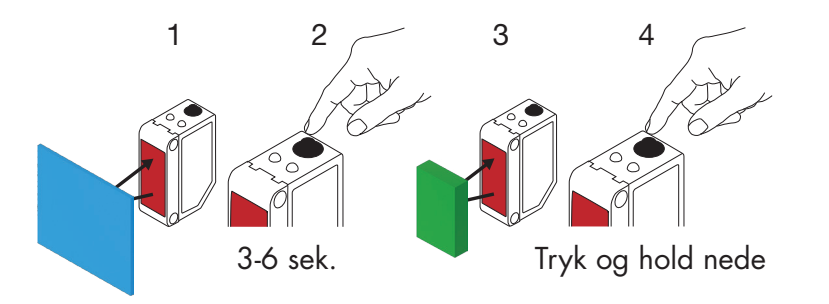

#### <span id="page-32-0"></span>**2.6.4. Teach fra IO-Link-masteren eller Smart-konfiguratoren (SCTL55)**

1. Vælg SSC1 eller SSC2 konfigurationsmodus:

**SSC1:** Vælg "Enkeltpunkt", "Vindue" eller "Topunkt" i "Koblingssignal-kanal 1" -> "SSC1-konfiguration. Modus".

*NB!* Hvis "Enkeltpunkt" er valgt, skal "IO-Link-justering" vælges i "SSC1-enkeltpunkt" -> "Valg af lokal justering/fjernjustering".

**SSC2:** Vælg "Enkeltpunkt", "Vindue" eller "Topunkt" i "Koblingssignal-kanal 2" -> "SSC2-konfiguration. Modus".

2. Vælg den kanal, der skal indlæres, f.eks. "Koblingssignal-kanal 1" eller "Koblingssignal-kanal 2" i "Indlæring" -> "Indlæring,Vælg".

#### *2.6.4.1. Enkeltpunktmodus-procedure*

#### **1) Enkeltværdi-indlæringskommandosekvens:**

Enkeltværdi-indlæringskommandosekvens.

 (Knapperne kan findes i: "Indlæring SSC1" eller "Indlæring SSC2" -> "Indlæring-enkeltværdi SSC1" eller "Indlæring-enkeltværdi SSC2").

1. Anbring emnet foran sensoren.

- 2. Tryk på Indlæring SP1.
- 3. Indlæringsresultat vises i "Indlæringsresultat -> Indlæringstilstand", f.eks. "SUCCES".
- 4. QoT vises i "Kvalitet af indlæring", f.eks. 100 %.

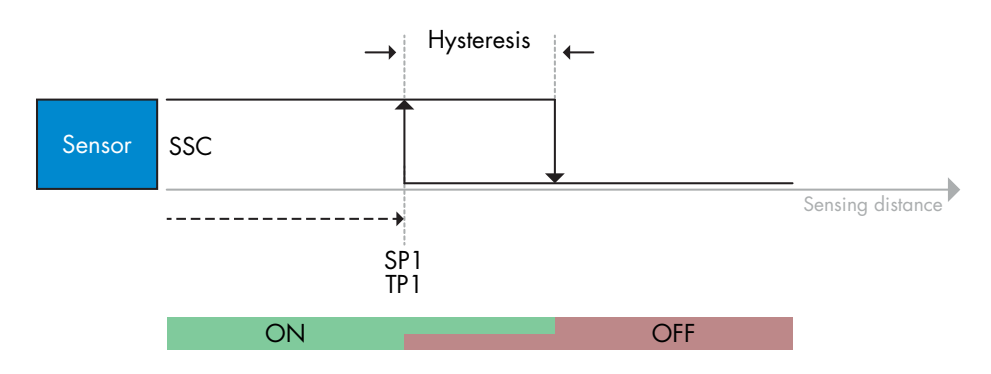

#### **2) Dynamisk indlæringskommandosekvens**

 Dynamisk indlæring for Enkeltværdi-indlæringskommandosekvens (Knapperne kan findes i: "Indlæring SSC1" eller "Indlæring SSC2" -> "Indlæring dynamisk SSC1" eller "Indlæring dynamisk SSC2")

- 1. Tryk på "Indlær SP1-start".
- 2. Flyt emnet ind og ud af detekteringszonen i forskellige positioner foran sensoren.
- 3. Tryk på "Indlær SP1-stop".
- 4. Indlæringsresultat vises i "Indlæringsresultat -> Indlæringstilstand", f.eks. "SUCCES".
- 5. QoT vises i "Kvalitet af indlæring", f.eks. 150 %

#### **3) Toværdi-indlæringskommandosekvens**

TIndlæring med to værdier for SP1

 (Knapperne kan findes i: "Indlæring SSC1" eller "Indlæring SSC2" -> "Indlæring med to værdier SSC1" eller "Indlæring med to værdier SSC2")

- 1. Flyt emnet til positionen for SP1 TP1
	- A. Tryk på "Indlær SP1 TP1".
	- B. "Indlæringsresultat -> TeachPoint 1 af Sætpunkt 1" = f.eks. "OK".
	- C. "Indlæringsresultat -> Indlæringsstatus" = f.eks. "AFVENT KOMMANDO".

lă.

#### <span id="page-33-0"></span>2. Flyt emnet til positionen for SP1 TP2

- A. Tryk på "Indlær SP1 TP2".
- B. "Indlæringsresultat -> TeachPoint 2 af Sætpunkt 1" = f.eks. "OK".
- C. "Indlæringsresultat -> Indlæringsstatus" = f.eks. "SUCCES".
- 3. QoT vises i "Kvalitet af indlæring", f.eks. 150 %

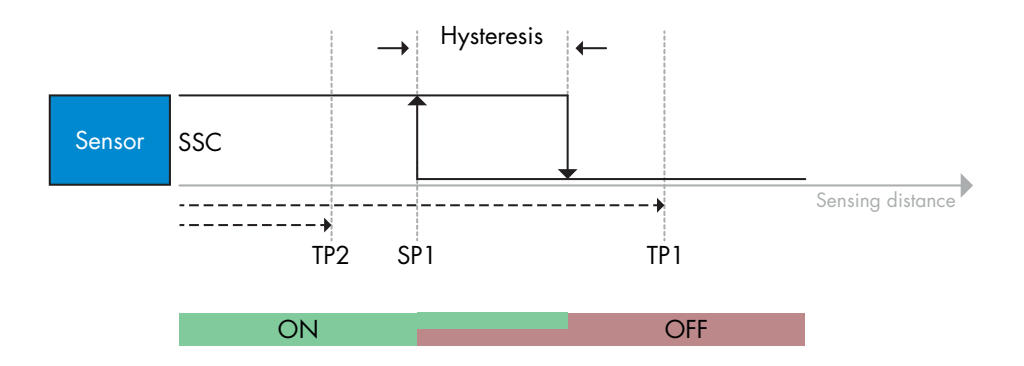

#### *2.6.4.2. Topunktmodus-procedure*

#### **1) Toværdi-indlæringskommandosekvens:**

 Knapperne kan findes i menuen: "Indlæring SSC1" eller "Indlæring SSC2" -> "Indlæring med to værdier SSC1" eller "Indlæring med to værdier SSC2"

- 1. Flyt emnet til positionen for SP1 TP1.
	- A. Tryk på "Indlær SP1 TP1".
	- B. "Indlæringsresultat -> TeachPoint 1 af Sætpunkt 1" = f.eks. "OK".
	- C. "Indlæringsresultat -> Indlæringsstatus" = f.eks. "AFVENT KOMMANDO".
- 2. Flyt emnet til positionen for SP1 TP2.
	- A. Tryk på "Indlær SP1 TP2".
	- B. "Indlæringsresultat -> TeachPoint 2 af Sætpunkt 1" = f.eks. "OK".
- C. "Indlæringsresultat -> Indlæringsstatus" = f.eks. "AFVENT KOMMANDO".
- 3. Flyt emnet til positionen for SP2 TP1.
	- A. Tryk på "Indlær SP2 TP1".
	- B. "Indlæringsresultat -> TeachPoint 1 af Sætpunkt 2" = f.eks. "OK".
	- C. "Indlæringsresultat -> Indlæringsstatus" = f.eks. "AFVENT KOMMANDO".
- 4. Flyt emnet til positionen for SP2 TP2.
	- A. Tryk på "Indlær SP2 TP2".
	- B. "Indlæringsresultat -> TeachPoint 2 af Sætpunkt 2" = f.eks. "OK".
- C. "Indlæringsresultat -> Indlæringsstatus" = f.eks. "AFVENT KOMMANDO".
- 5. Tryk på Anvend indlæring.
	- A. "Indlæringsresultat -> Indlæringsstatus" = f.eks. "Succes".
- 6. QoT vises i "Kvalitet af indlæring", f.eks. 100 %

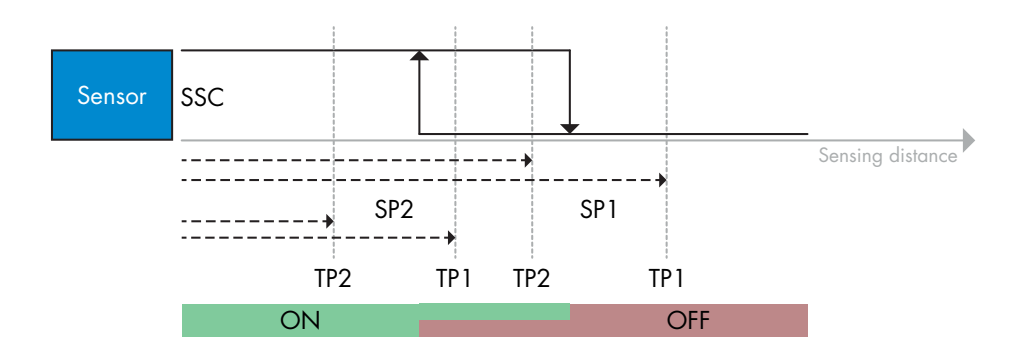

#### <span id="page-34-0"></span>**2) Dynamisk indlæringskommandosekvens:**

 Knapperne kan findes i menuen: "Indlæring dynamisk SSC1" eller "Indlæring dynamisk SSC2" -> "Indlæring"

- 1. Flyt emnet til positionen for SP1.
	- A. Tryk på "Indlær SP1-start".
	- B. "Indlæringsresultat -> Indlæringsstatus" = f.eks. "AFVENT KOMMANDO".
	- C. Tryk på "Indlær SP1-stop".
	- D. "Indlæringsresultat -> Indlæringsstatus" = f.eks. "AFVENT KOMMANDO".
- 2. Flyt emnet til positionen for SP2.
	- A. Tryk på "Indlær SP2-start".
	- B. "Indlæringsresultat -> Indlæringsstatus" = f.eks. "AFVENT KOMMANDO".
	- C. Tryk på "Indlær SP2-stop".
	- D. "Indlæringsresultat -> Indlæringsstatus" = f.eks. "AFVENT KOMMANDO".
- 3. "Indlæringsresultat -> Indlæringsstatus" = f.eks. "SUCCES".
- 4. QoT vises i "Kvalitet af indlæring", f.eks. 100 %

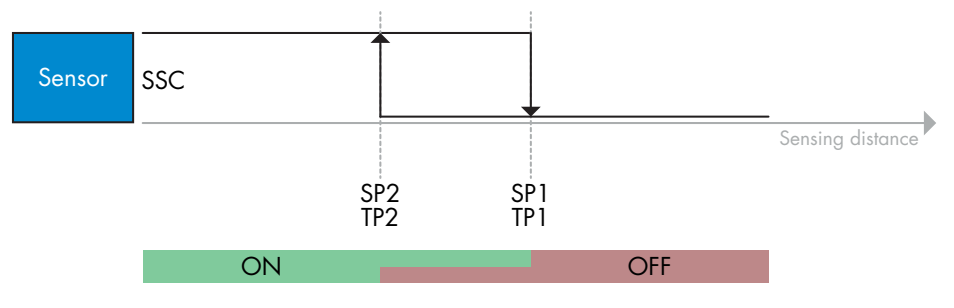

#### *2.6.4.3. Vinduesmodusprocedure*

#### **1) Enkeltværdi-indlæringskommandosekvens:**

 Knapperne kan findes i menuen: "Indlæring SSC1" eller "Indlæring SSC2" -> "Indlæring enkeltværdi SSC1" eller "Indlæring-enkeltværdi SSC2"

- 1. Flyt emnet til positionen for SP1.
	- A. Tryk på "Indlær SP1".
	- B. "Indlæringsresultat -> Indlæringsstatus" = f.eks. "AFVENT KOMMANDO".
- 2. Flyt emnet til positionen for SP2.
	- A. Tryk på "Indlær SP2".
	- B. "Indlæringsresultat -> Indlæringsstatus" = f.eks. "SUCCES".
- 3. QoT vises i "Kvalitet af indlæring", f.eks. 255 %

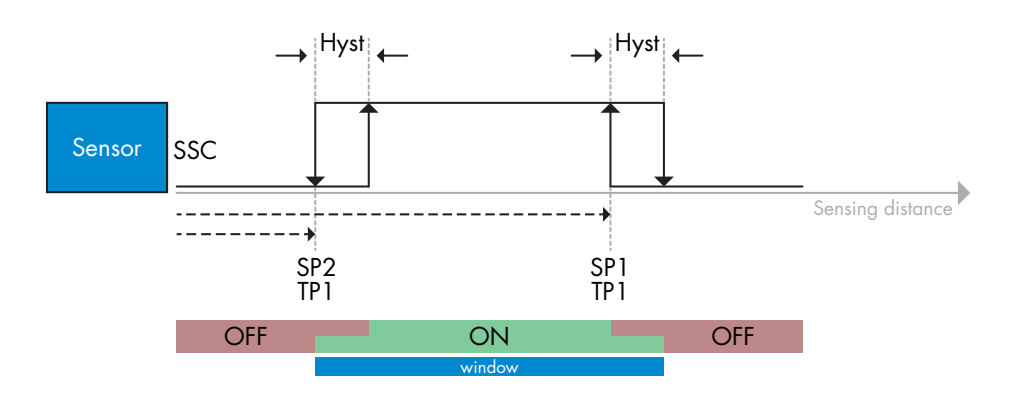

lă.

#### **2) Dynamisk indlæringskommandosekvens:**

 Knapperne kan findes i menuen: "Indlæring SSC1" eller "Indlæring SSC2" -> "Indlæring dynamisk SSC1" eller "Indlæring dynamisk SSC2"

- 1. Flyt emnet til positionen for SP1.
	- A. Tryk på "Indlær SP1-start".
	- B. "Indlæringsresultat -> Indlæringsstatus" = f.eks. "AFVENT KOMMANDO".
	- C. Tryk på "Indlær SP1-stop".
	- D. "Indlæringsresultat -> Indlæringsstatus" = f.eks. "AFVENT KOMMANDO".
- 2. Flyt emnet til positionen for SP2.
	- A. Tryk på "Indlær SP2-start".
	- B. "Indlæringsresultat -> Indlæringsstatus" = f.eks. "AFVENT KOMMANDO".
	- C. Tryk på "Indlær SP2-stop".
	- D. "Indlæringsresultat -> Indlæringsstatus" = f.eks. "SUCCES".
- 3. QoT vises i "Kvalitet af indlæring", f.eks. 100 %

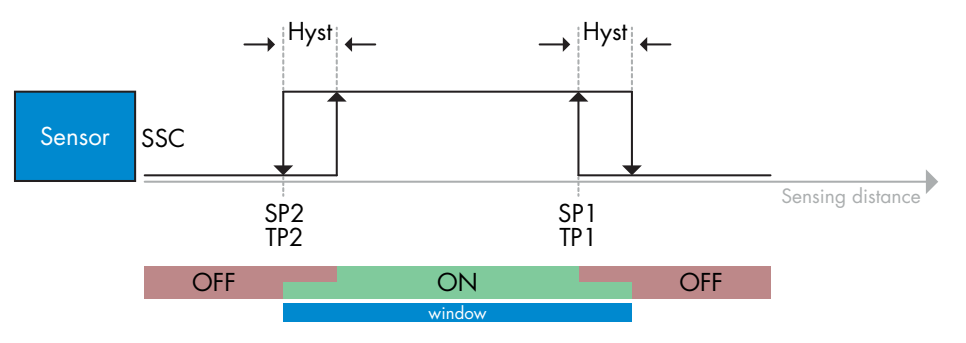

#### *2.6.4.4. Forgrundsafblændingsmodus*

#### **1) Enkeltværdi-Teach-kommandosekvens:**

 (Knappen kan findes i menuen: "Indlæring SSC1" eller "Indlæring SSC2" -> "Indlæring enkeltværdi SSC1" eller "Indlæring-enkeltværdi SSC2") -> "Indlæringsbaggrund".

- 1. Ret sensoren mod baggrunden.
	- A. Tryk på "Indlæringsbaggrund".
	- B. "Indlæringsresultat -> Indlæringsstatus" = f.eks. "SUCCES".
- 2. QoT vises i "Kvalitet af indlæring", f.eks. 144 %

#### **2) Dynamisk Teach-kommandosekvens:**

 (Knappen kan findes i menuen: "Indlæring SSC1" eller "Indlæring SSC2" -> "Indlæring dynamisk SSC1" eller "Indlæring dynamisk SSC2" -> "Indlæringsbaggrund".

- 1. Ret sensoren mod baggrunden.
	- A. Tryk på "Start indlæringsbaggrund".
	- B. "Indlæringsresultat -> Indlæringsstatus" = f.eks. "AFVENT KOMMANDO".
	- C. Tryk på "Stop indlæringsbaggrund".
	- D. "Indlæringsresultat -> Indlæringsstatus" = f.eks. "SUCCES".
- 2. QoT vises i "Kvalitet af indlæring", f.eks. 100 %

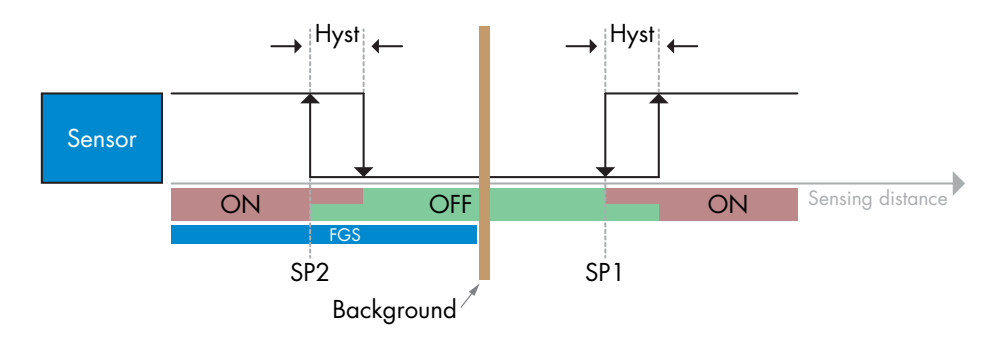

<span id="page-35-0"></span> $\geq$ 

#### *2.6.4.5. Kombineret Detektionstilstand*

#### **Dynamisk Teach-kommandosekvens:**

Knappen er i menuen "Konfiguration af Kombineret Detektion" -> "Indlæsning af baggrund".

- 1. Ret sensoren mod baggrunden.
- a. Tryk på "Indlæringsbaggrund".
- b. Teach resultat. Indlæringsstatus = f.eks. "SUCCESS".

#### <span id="page-37-0"></span>**2.7. Diagnoseparametre**

#### **2.7.1. Driftstimer**

Sensoren har en indbygget tæller, der logger hver hele time, hvor sensoren har været i drift. Det maksimale antal timer, der kan registreres, kan læses via SCTL55 eller en IO-Link-master.

#### **2.7.2.Antal tænd/sluk-cyklusser [cyklusser]**

Sensoren har en indbygget tæller, der logger hver gang sensoren tændes. Det faktiske antal effektcyklusser registreres og kan læses via SCTL55 eller en IO-Link-master.

#### **2.7.3. Maks. temperatur – absolut højeste [°C]**

Sensoren har en indbygget funktion, der logger den højeste temperatur, som sensoren har været udsat for i løbet af hele dens driftslevetid. Denne parameter opdateres en gang i timen og kan læses via SCTL55 eller en IO-Link-master.

#### **2.7.4. Min. temperatur – absolut laveste [°C]**

Sensoren har en indbygget funktion, der logger den laveste temperatur, som sensoren har været udsat for i løbet af hele dens driftslevetid. Denne parameter opdateres en gang i timen og kan læses via SCTL55 eller en IO-Link-master.

#### **2.7.5. Maks. temperatur siden sidste opstart [°C]**

Fra denne parameter kan brugeren få oplysninger om, hvad den højeste temperatur har været siden opstarten. Denne værdi gemmes ikke i sensoren, men den kan læses via SCTL55 eller en IO-Link-master.

#### **2.7.6. Min. temperatur siden sidste opstart [°C]**

Fra denne parameter kan brugeren få oplysninger om, hvad den laveste temperatur har været siden opstarten. Denne værdi gemmes ikke i sensoren, men den kan læses via SCTL55 eller en IO-Link-master.

#### **2.7.7. Aktuelle temperatur [°C]**

Fra denne parameter kan brugeren få oplysninger om den aktuelle temperatur i sensoren. Temperaturen kan læses via SCTL55 eller en IO-Link-master.

#### **2.7.8. Detekteringstæller [cyklusser]**

Sensoren logger, hver gang SSC1 skifter tilstand. Denne parameter opdateres en gang i timen og kan læses via SCTL55 eller en IO-Link-master.

#### **2.7.9. Minutter over maks. temperatur [min]**

Sensoren logger, hvor mange minutter sensoren har været i drift over maks.-temperaturen for sensoren, og det maksimale antal minutter, der kan registreres, er 2 147 483 647. Denne parameter opdateres en gang i timen og kan læses via SCTL55 eller en IO-Link-master.

#### **2.7.10. Minutter under min. temperatur [min]**

Sensoren logger, hvor mange minutter sensoren har været i drift under min.-temperaturen for sensoren, og det maksimale antal minutter, der kan registreres, er 2 147 483 647. Denne parameter opdateres en gang i timen og kan læses via SCTL55 eller en IO-Link-master.

#### **2.7.11. Downloadtæller**

Sensoren logger, hvor mange gange parametrene er blevet ændret i sensoren. Det maksimale antal ændringer, der kan registreres, er 65 536 gange. Denne parameter opdateres en gang i timen og kan læses via SCTL55 eller en IO-Link-master.

#### <span id="page-38-0"></span>**2.7.12. Kombineret Detektion resultat**

- 2.7.12.1 Afstand match
- 2.7.12.2 Overskydende forstærkning match
- 2.7.12.3 Match
- 2.7.12.4 Baggrund detekteret

#### *BEMÆRK!*

Temperaturen, der måles af sensoren, vil altid være højere end omgivelsestemperaturen, hvilket skyldes intern opvarmning.

Forskellen imellem omgivelsestemperaturen og den interne temperatur påvirkes af måden, som sensoren er monteret på i anvendelsen. Hvis sensoren er monteret i et metalbeslag, vil forskellen være mindre, end hvis den er monteret i et plasticbeslag.

# **3. Ledningsdiagrammer**

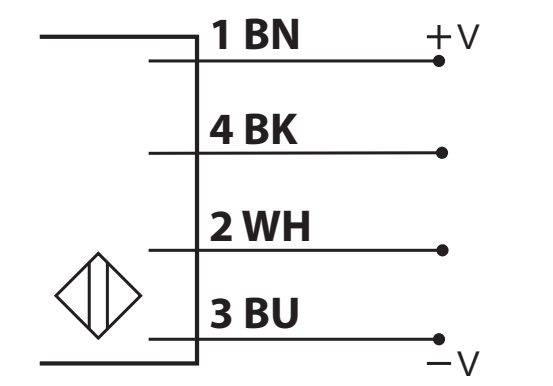

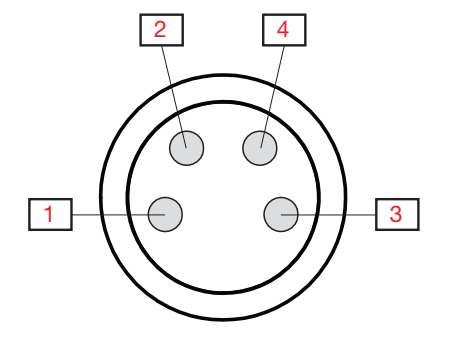

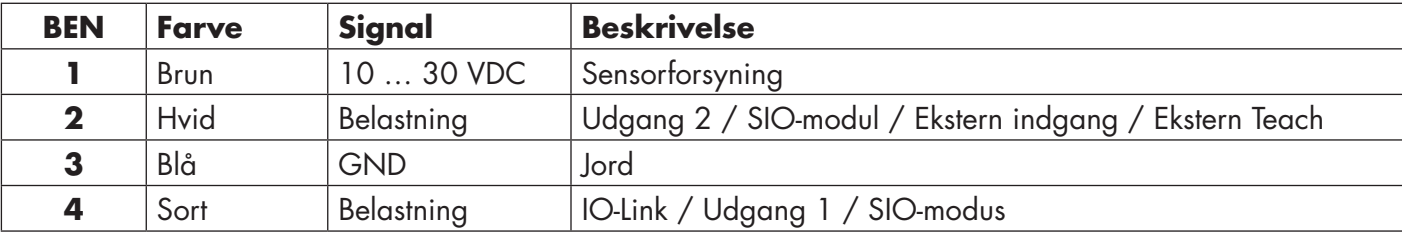

# **4. Idriftsættelse**

150 ms efter at strømforsyningen er slået til, er sensoren driftsklar.

Hvis den er sluttet til en IO-Link-master, er ingen yderligere indstilling nødvendig, og IO-Link-kommunikationen starter automatisk, efter at IO-Link-masteren sender en vækkeanmodning til sensoren.

# <span id="page-39-0"></span>**5. Drift**

DK **40DK**

# **5.1. Brugergrænseflade på LD30CPBRxxBPxxIO**

LD30CPBRxxBPxxIO-sensorerne er udstyret med en gul og en grøn LED.

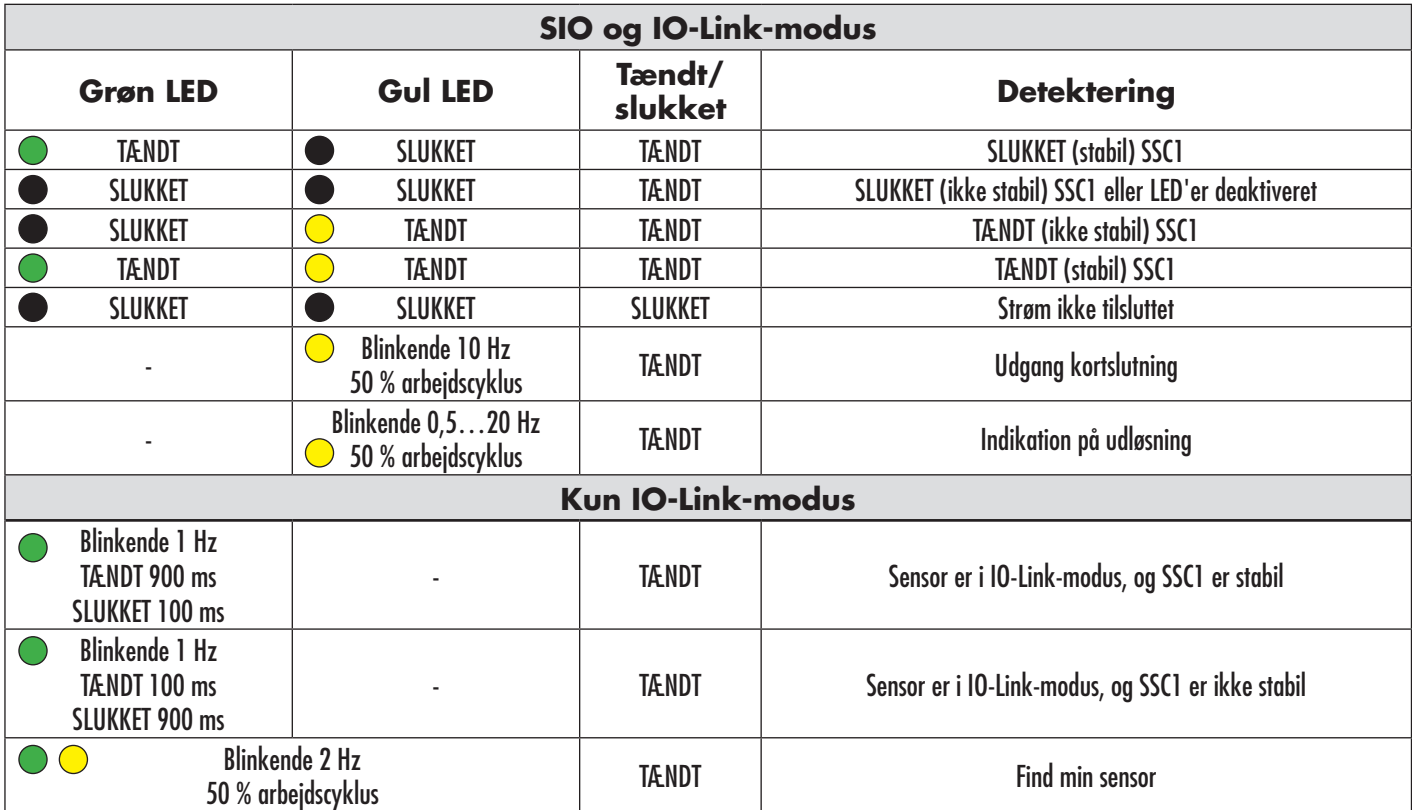

# <span id="page-40-0"></span>**6. IODD-fil og fabriksindstilling**

# **6.1. IODD-fil til en IO-Link-enhed**

Alle sensorens funktioner, enhedsparametre og indstillingsværdier samles i en fil, der kaldes en I/Oenhedsbeskrivelse (IODD-fil).

IODD-filen er nødvendig for at etablere kommunikation mellem SCTL55 eller IO-Link-masteren og sensoren. Enhver leverandør af en IO-Link-enhed skal levere denne fil og gøre den tilgængelig til download på webstedet. IODD-filen indeholder:

- proces- og diagnosedata
- parameterbeskrivelse med navnet, det tilladte interval, datatypen og adressen (indeks og underindeks)
- kommunikationsegenskaber, inkl. enhedens mindste cyklustid
- enhedsidentitet, artikelnummer, billede af enheden og producentens logo

IODD-filen er tilgængelig i IOOD Finder og på Carlo Gavazzis websted: http://gavazziautomation.com

#### **6.2. Fabriksindstillinger**

Standardværdierne fra fabrikken fremgår af bilag 7 under standardværdier.

# **7. Bilag**

#### **7.1. Akronymer**

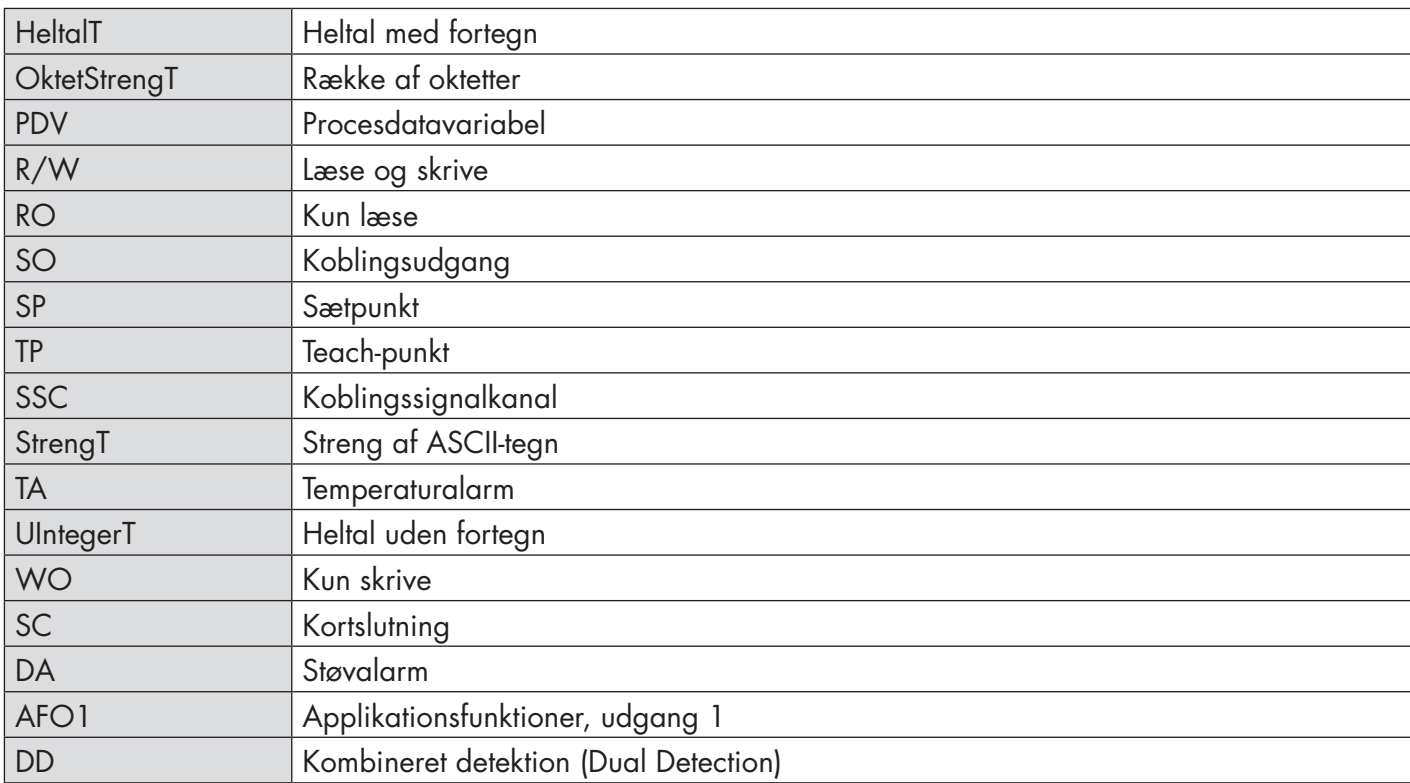

# **7.2.1. Enhedsparametre**

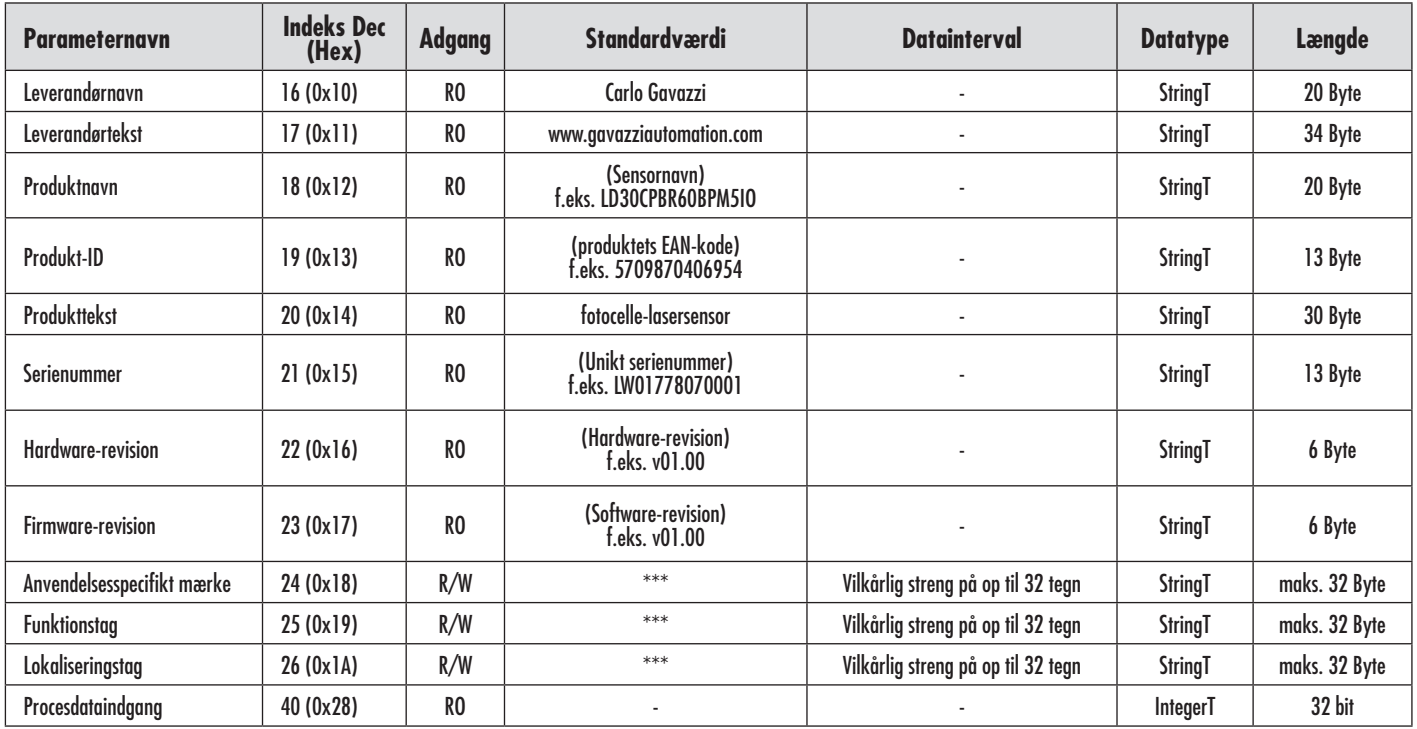

# **7.2.2. Observering**

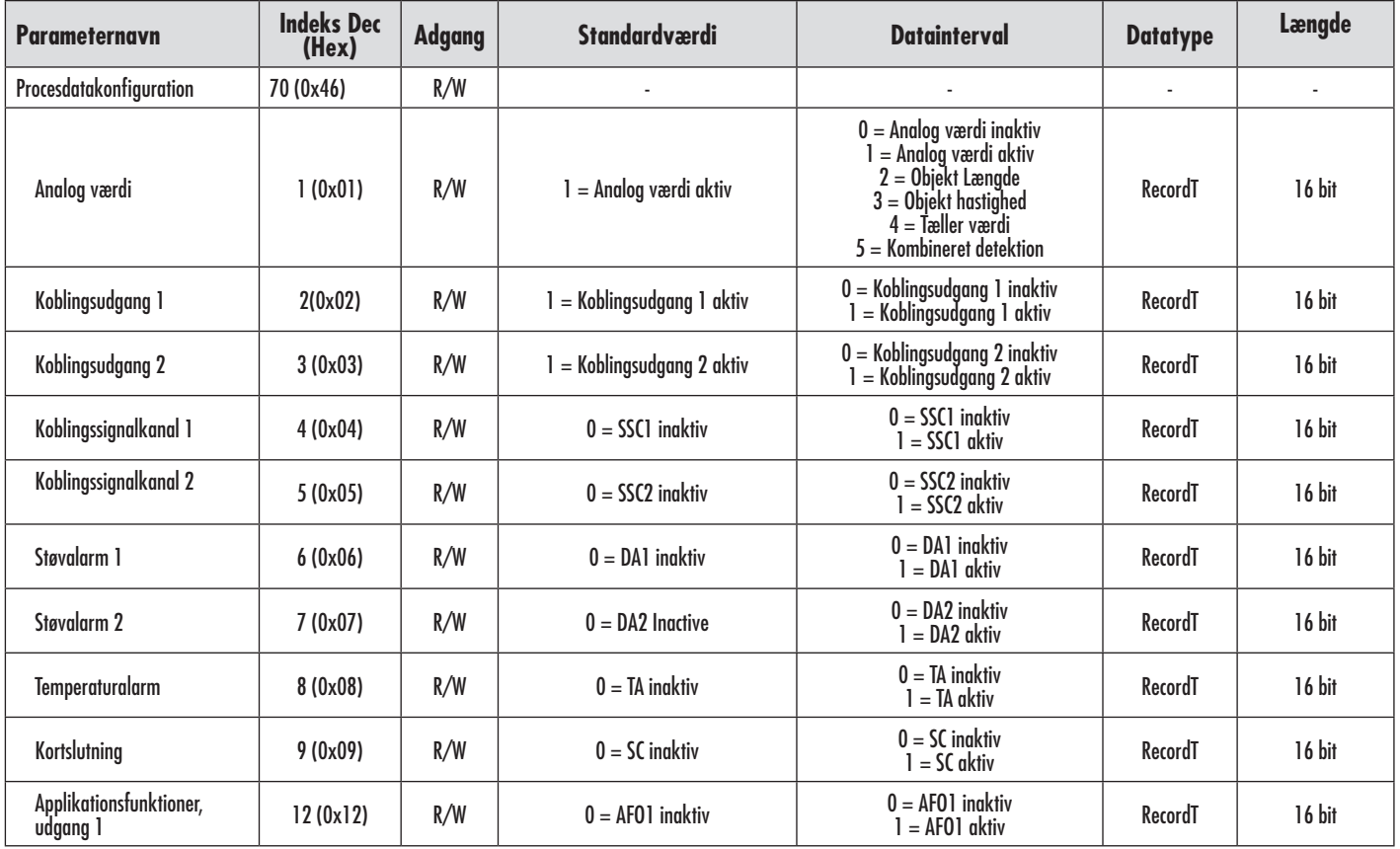

<span id="page-41-0"></span>DK **42DK**

# <span id="page-42-0"></span>**7.2.3 . SSC-parametre**

 $\overline{a}$ 

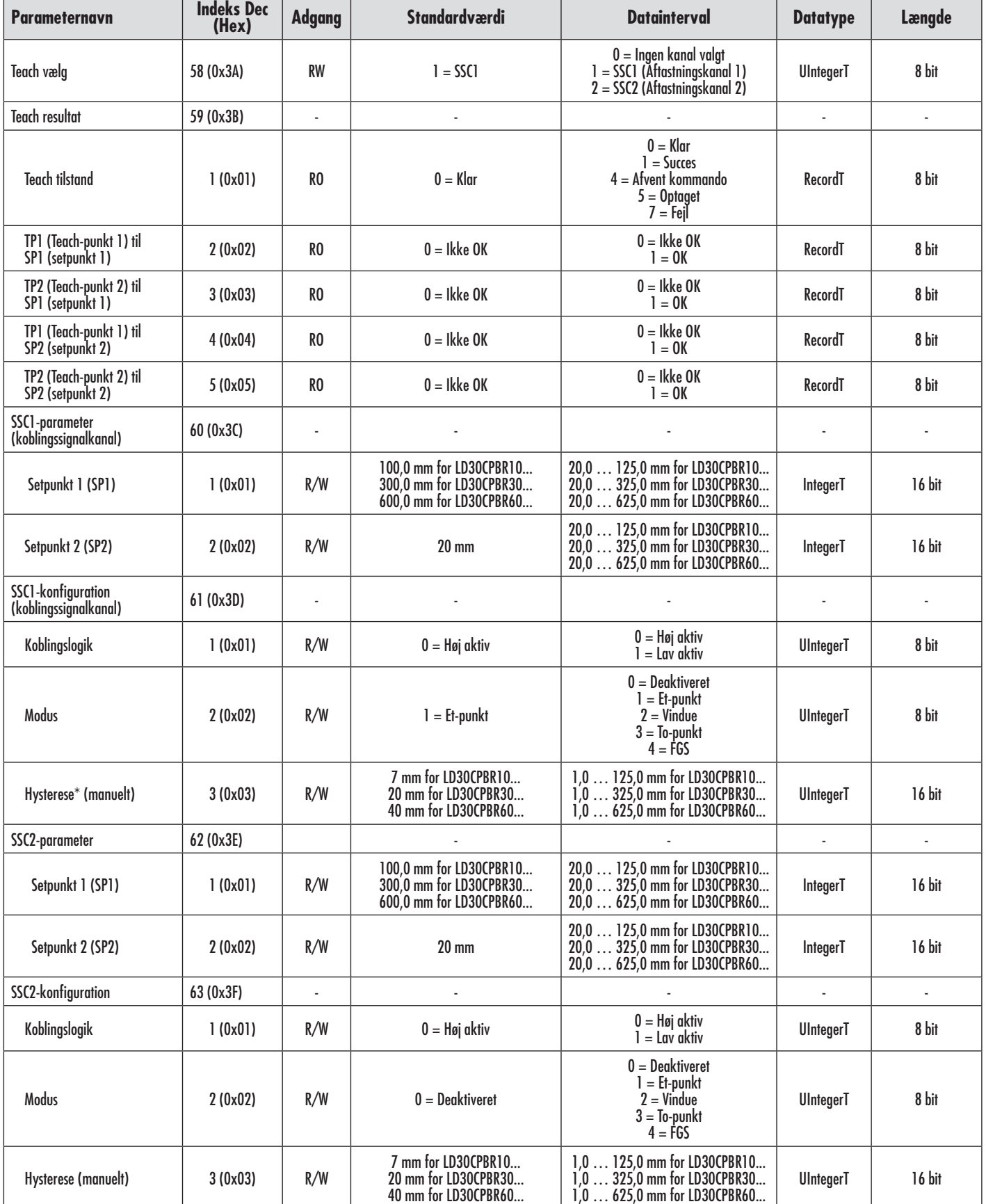

\* Bemærk, at SCC1 som standard anvender automatisk hysterese.

43

# <span id="page-43-0"></span>**7.2.4. Udgangsparametre**

т

 $\overline{\phantom{a}}$ 

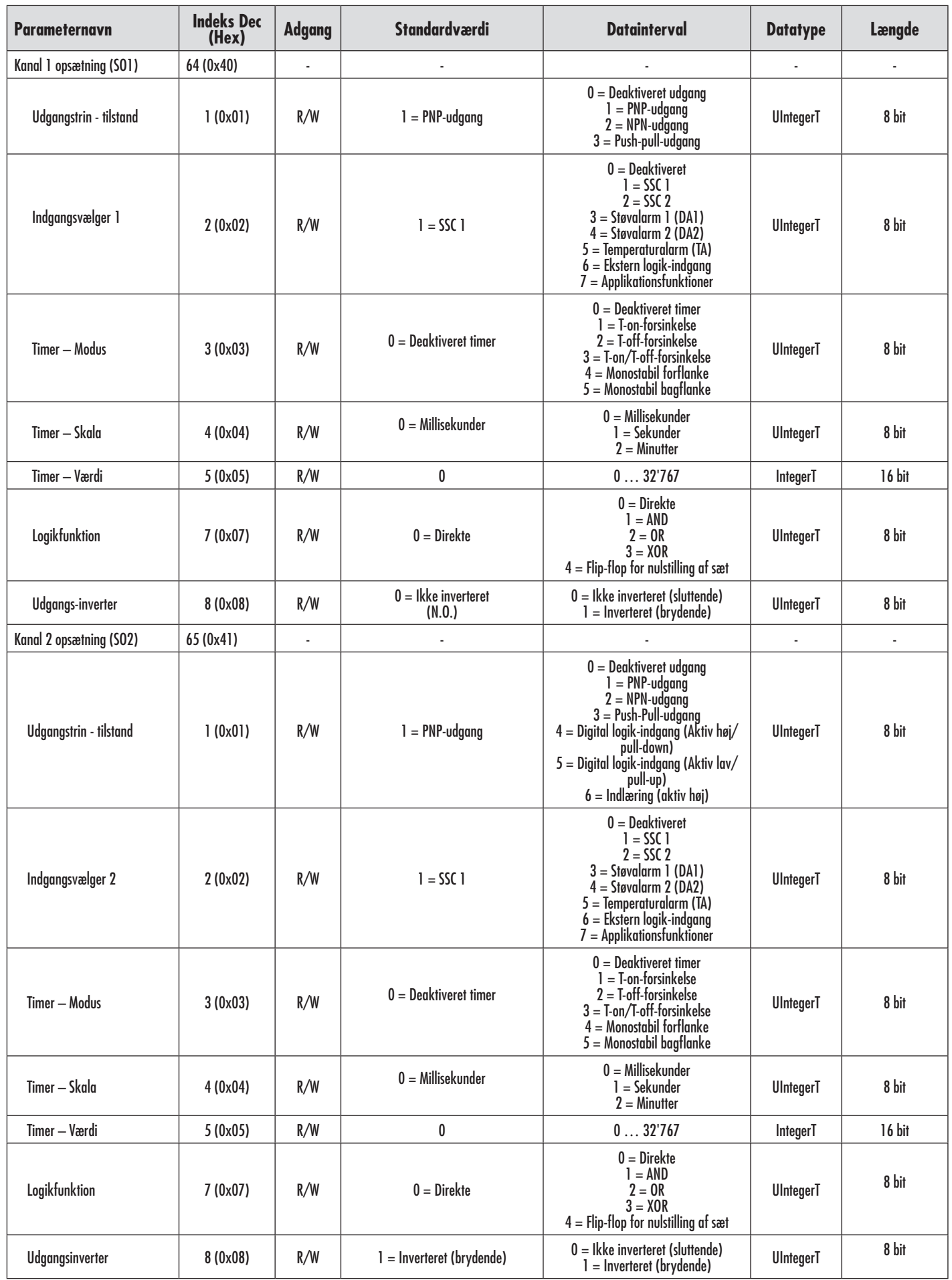

 $\top$ 

 $\overline{\phantom{a}}$ 

#### <span id="page-44-0"></span>**7.2.5. Sensorspecifikke justerbare parametre**

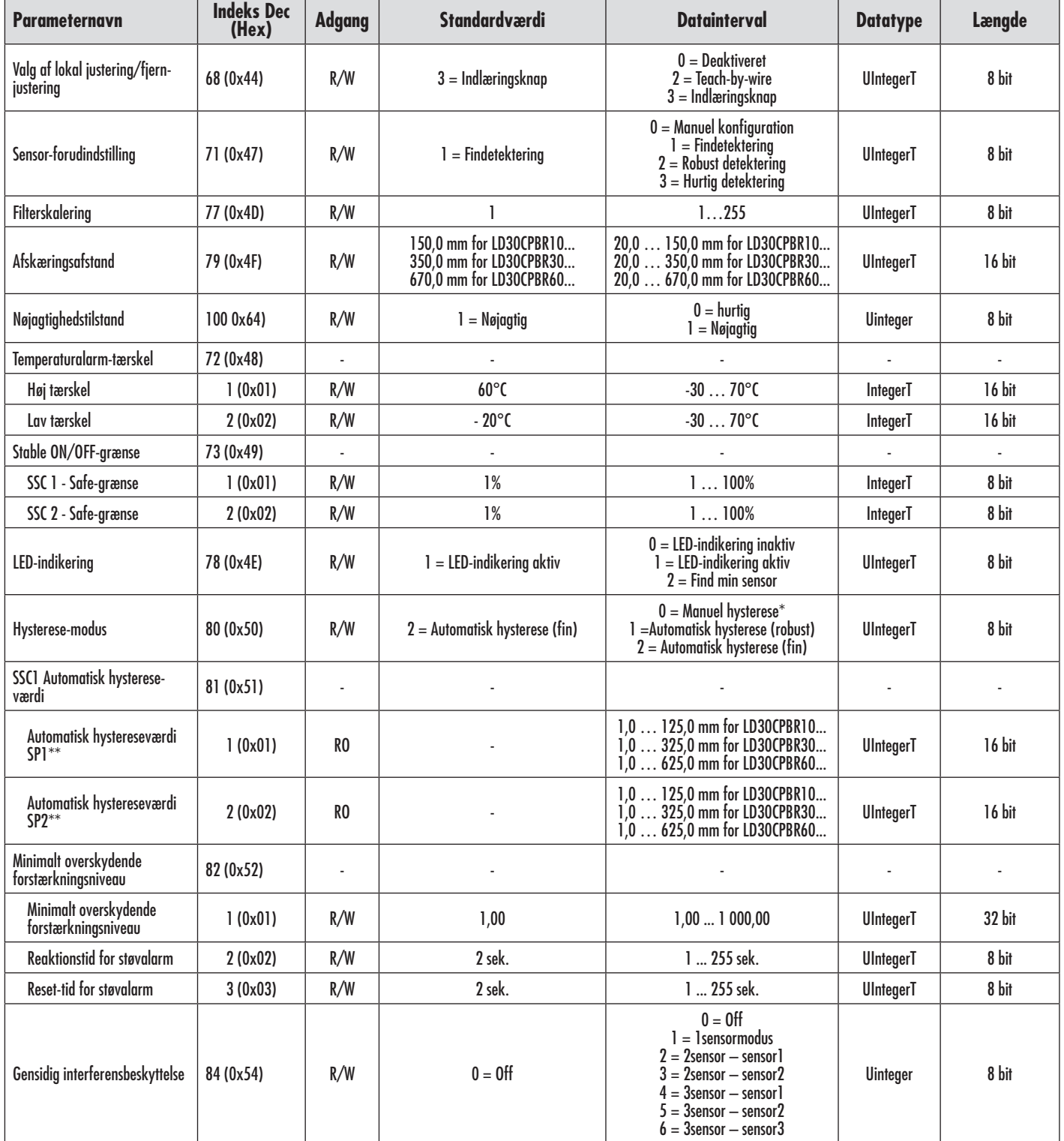

\* Til manuel hysterese. Se indeks 61.3

\*\* Automatisk hysterese beregnes baseret på SP, uanset om SP'erne ændres

45

#### <span id="page-45-0"></span>**7.2.6. Applikationsfunktion**

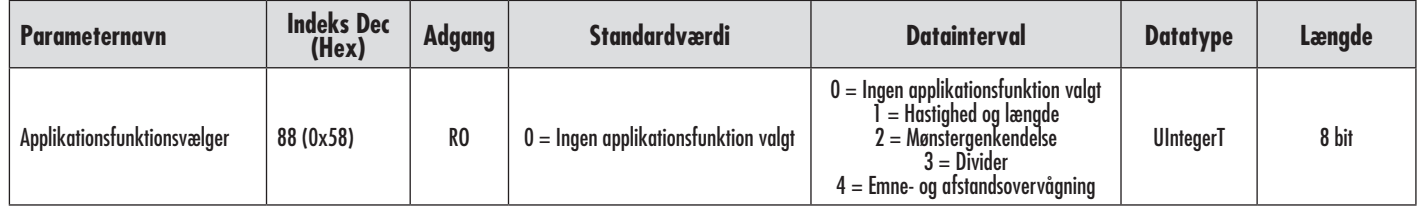

# *7.2.6.1. Kombineret Detektion*

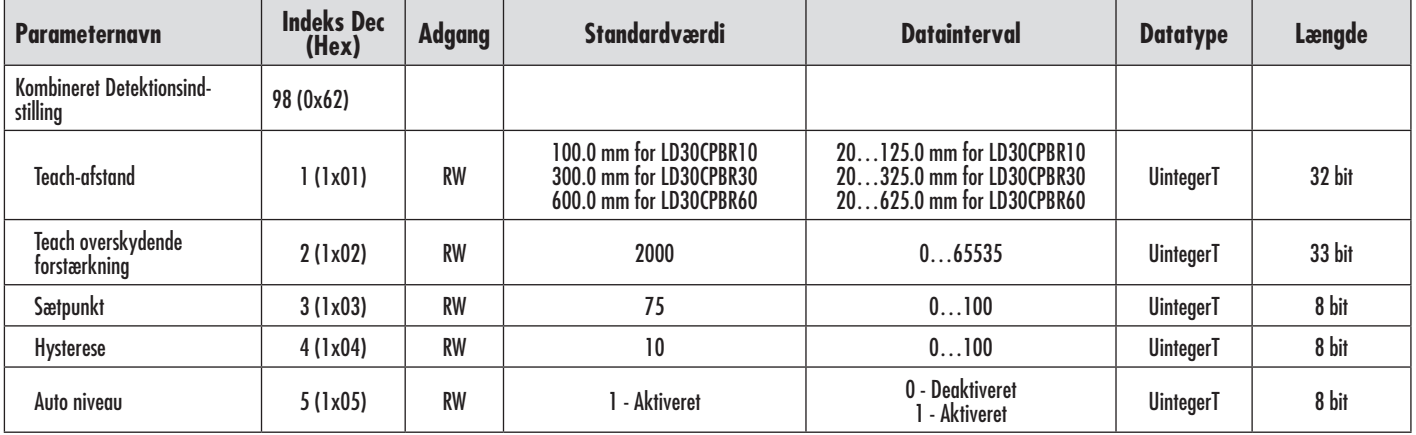

## *7.2.6.2. Hastighed og længde*

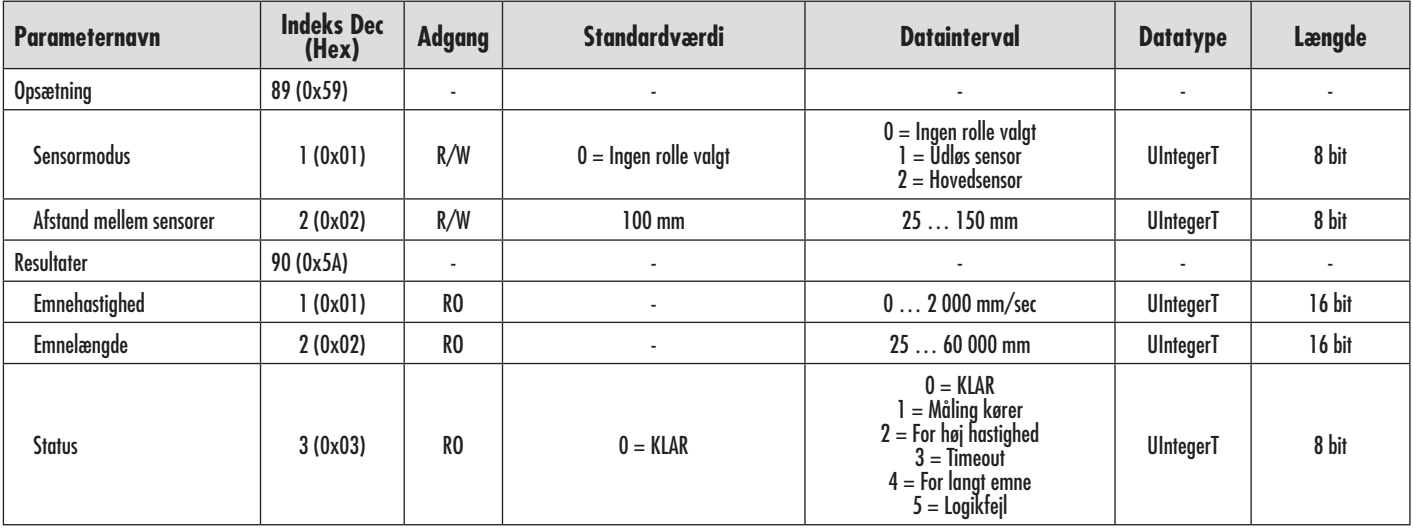

# <span id="page-46-0"></span>*7.2.6.3. Mønstergenkendelse*

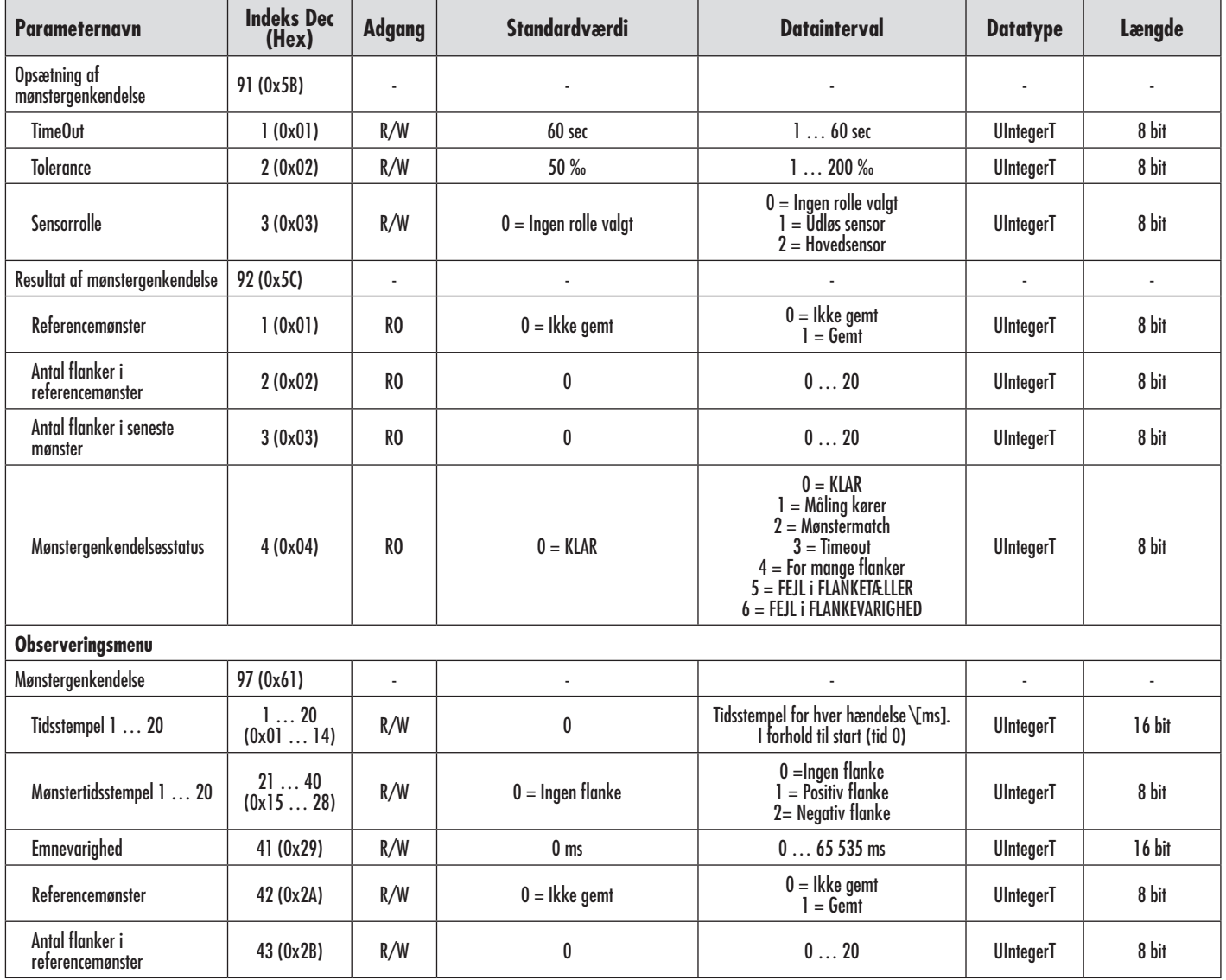

# *7.2.6.4. Deler*

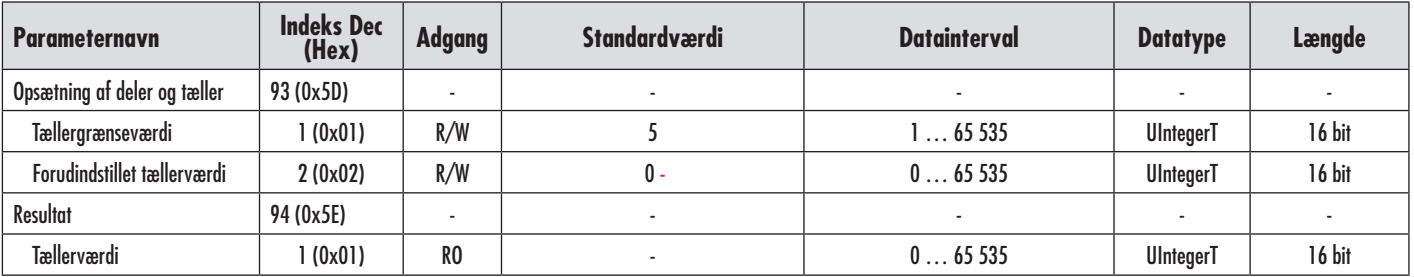

# <span id="page-47-0"></span>*7.2.6.4. Emne- og afstandsovervågning*

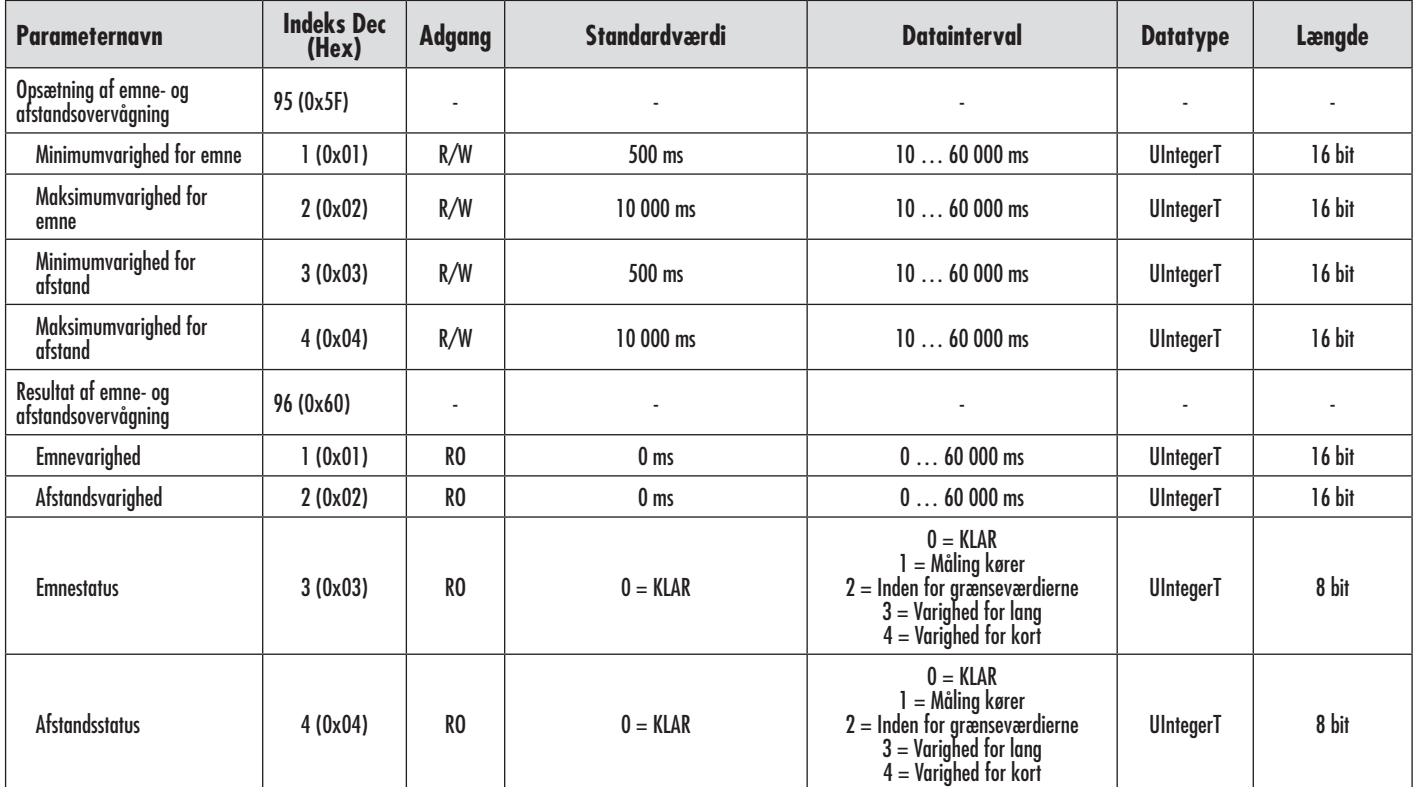

# <span id="page-48-0"></span>**7.2.7. Diagnoseparametre**

 $\overline{a}$ 

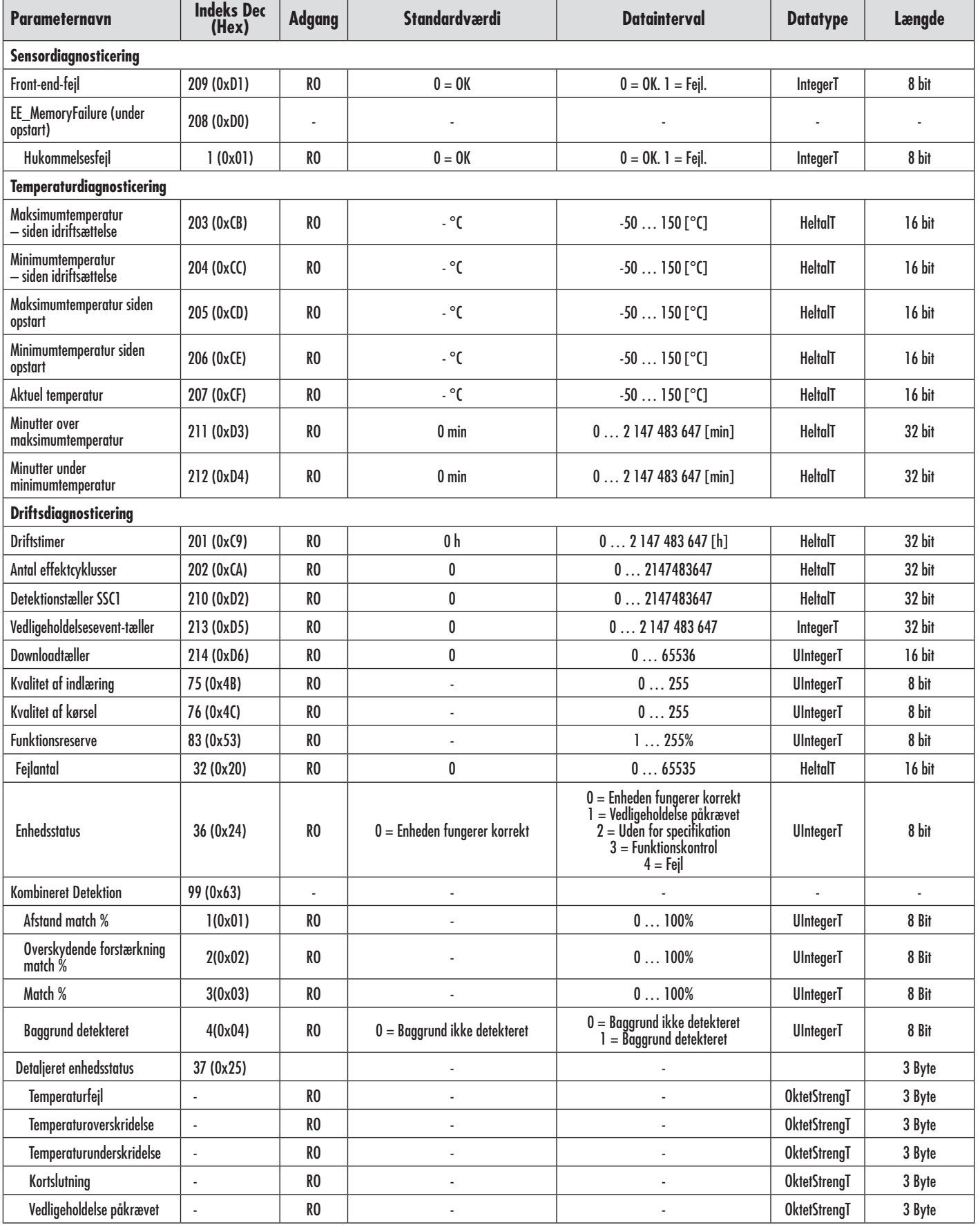

DK

#### <span id="page-49-0"></span>**7.2.7. Diagnoseparametre (fortsættelse)**

| <b>Parameternavn</b>                         | <b>Indeks Dec</b><br>(Hex) | <b>Adgang</b> | Standardværdi                                    | <b>Datainterval</b>                                                                      | <b>Datatype</b> | <b>Længde</b> |
|----------------------------------------------|----------------------------|---------------|--------------------------------------------------|------------------------------------------------------------------------------------------|-----------------|---------------|
| <b>Event-konfiguration</b>                   |                            |               |                                                  |                                                                                          |                 |               |
| Hændelseskonfiguration                       | 74 (0x4A)                  | R/W           |                                                  |                                                                                          |                 | ٠             |
| Vedligeholdelses-event<br>(0x8C30)           | 1 (OxO1)                   | R/W           | $0 = V$ edligeholdelses-event inaktiv            | $0 = V$ edligeholdelses-event inaktiv<br>= Vedligeholdelses-event Aktiv                  | RecordT         | 16 bit        |
| Temperaturfejl-event<br>(0x4000)             | 2(0x02)                    | R/W           | $0 =$ Temperaturfejl-event inaktiv               | $0 = Temperature$ Temperaturfejl-event inaktiv<br>= Temperaturfejl-event Aktiv           | RecordT         | 16 bit        |
| TTemperaturoverskridelses-<br>event (0x4210) | 3(0x03)                    | R/W           | $0 =$ Temperaturoverskridelses-event<br>inaktiv  | 0 = Temperaturoverskridelses-event inaktiv<br>1 = Temperaturoverskridelses-event Aktiv   | RecordT         | 16 bit        |
| Temperaturunderskridelses-<br>event (0x4220) | 4(0x04)                    | R/W           | $0 =$ Temperaturunderskridelses-event<br>inaktiv | 0 = Temperaturunderskridelses-event inaktiv<br>1 = Temperaturunderskridelses-event Aktiv | RecordT         | 16 bit        |
| Kortslutnings-event<br>(0x7710)              | 5(0x05)                    | R/W           | $0 =$ Kortslutnings-event inaktiv                | $0 =$ Kortslutnings-event inaktiv<br>= Kortslutnings-event Aktiv                         | RecordT         | 16 bit        |

**Dimensioner**

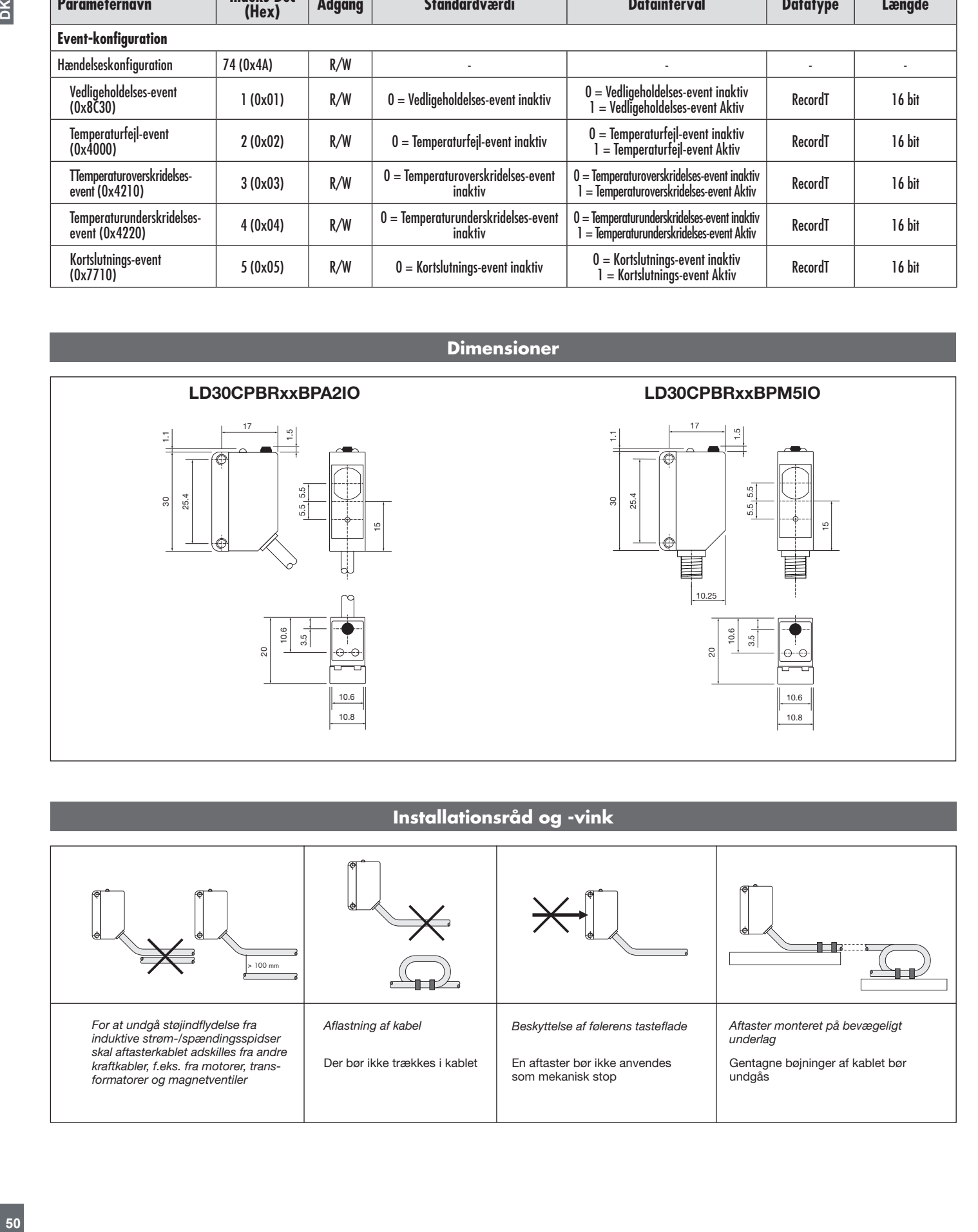

#### **Installationsråd og -vink**

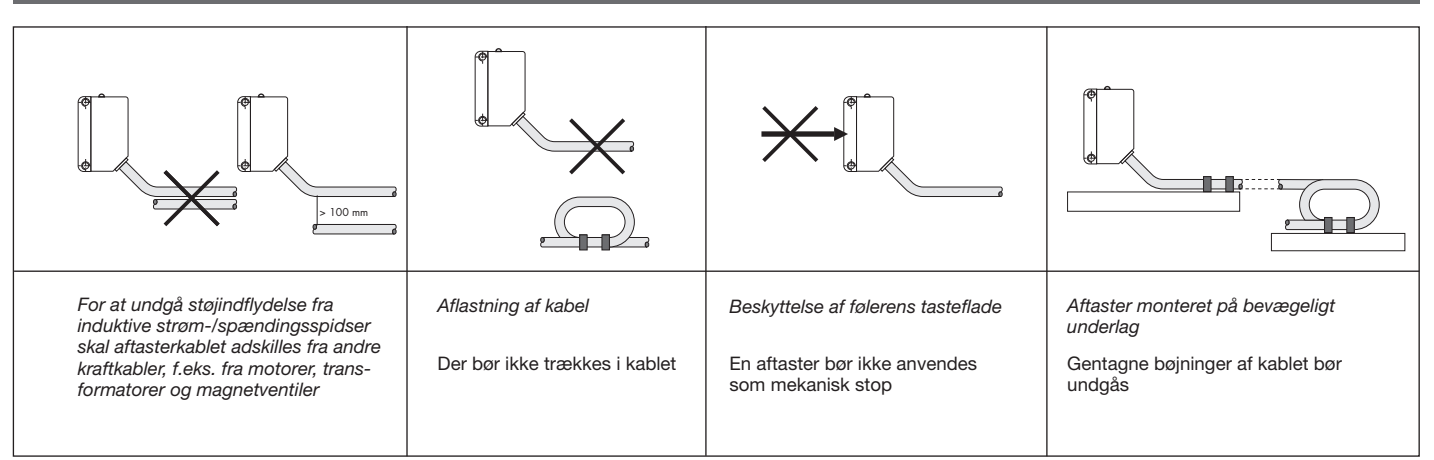

<span id="page-50-0"></span>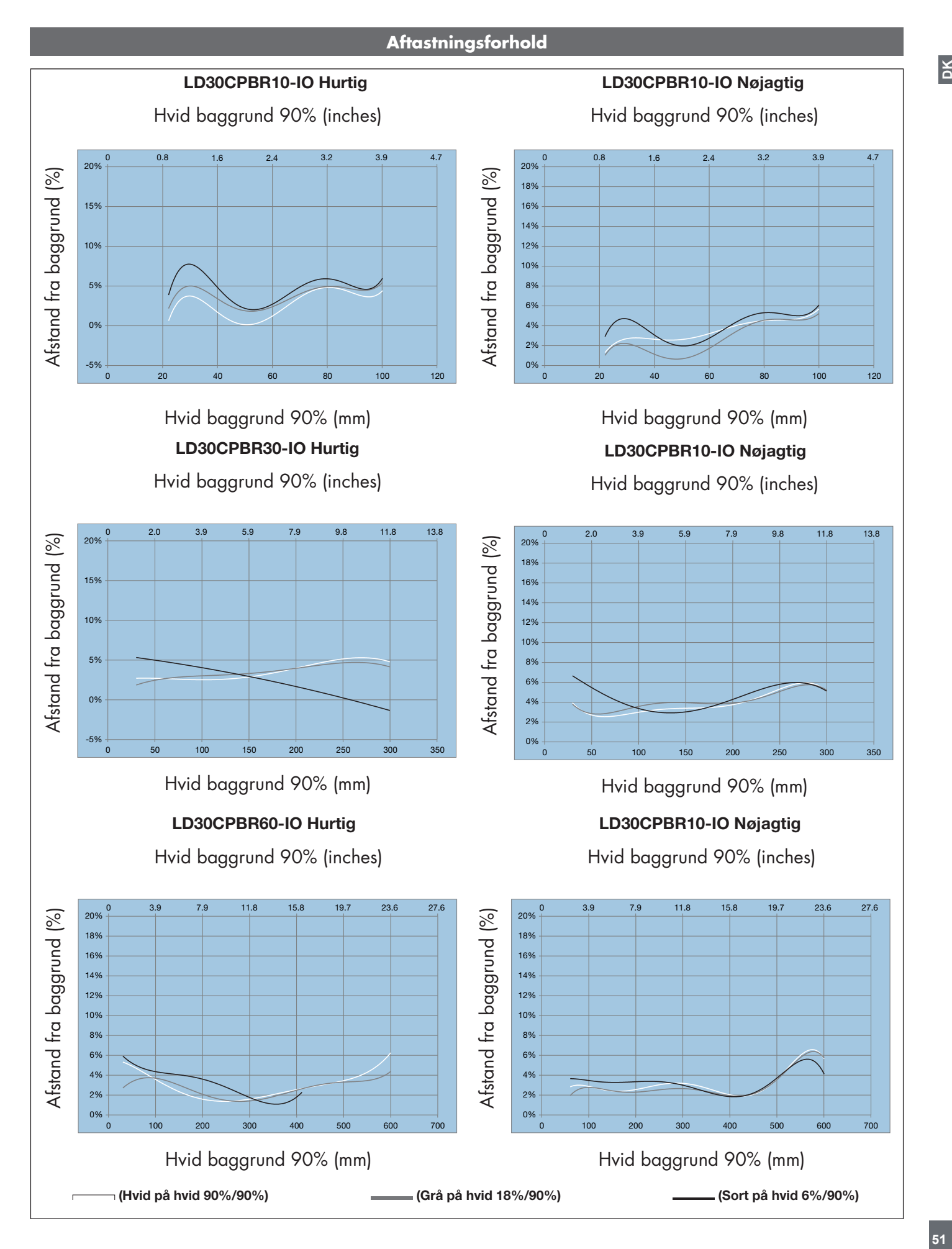

 $\geq$ 

<span id="page-51-0"></span> $\Delta$ **52DK**

#### **Aftastningsdiagram**

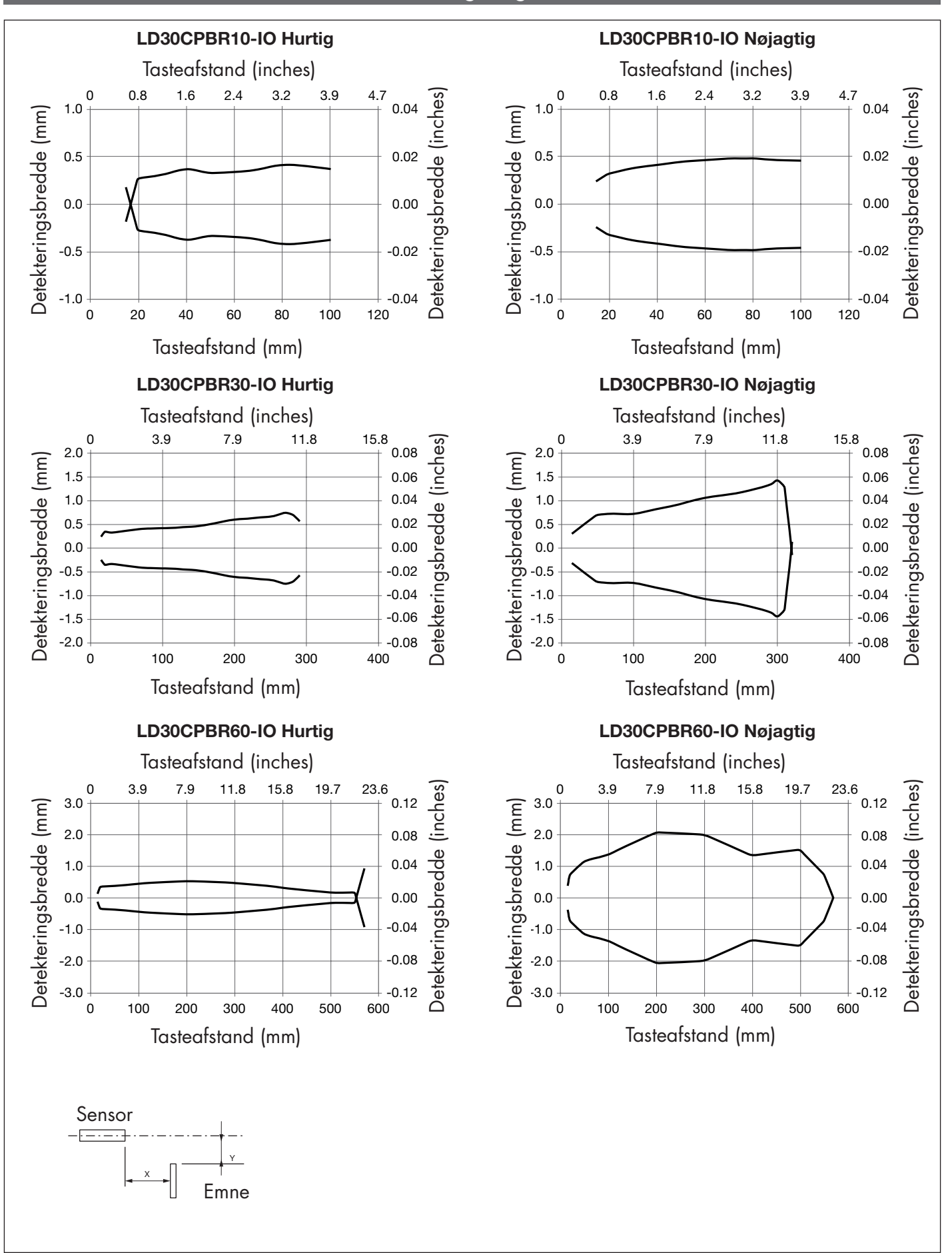

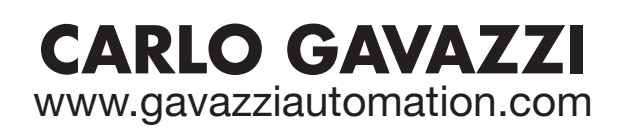

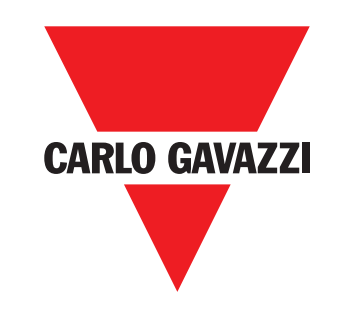

*Kvalificeret i overensstemmelse med ISO 9001*

MAN LD30CPBR IO-Link DAN rev.00 - 09.2023